# MSProject 2002

Turun AKK

Oili Niittynen

2010

# Sisällysluettelo

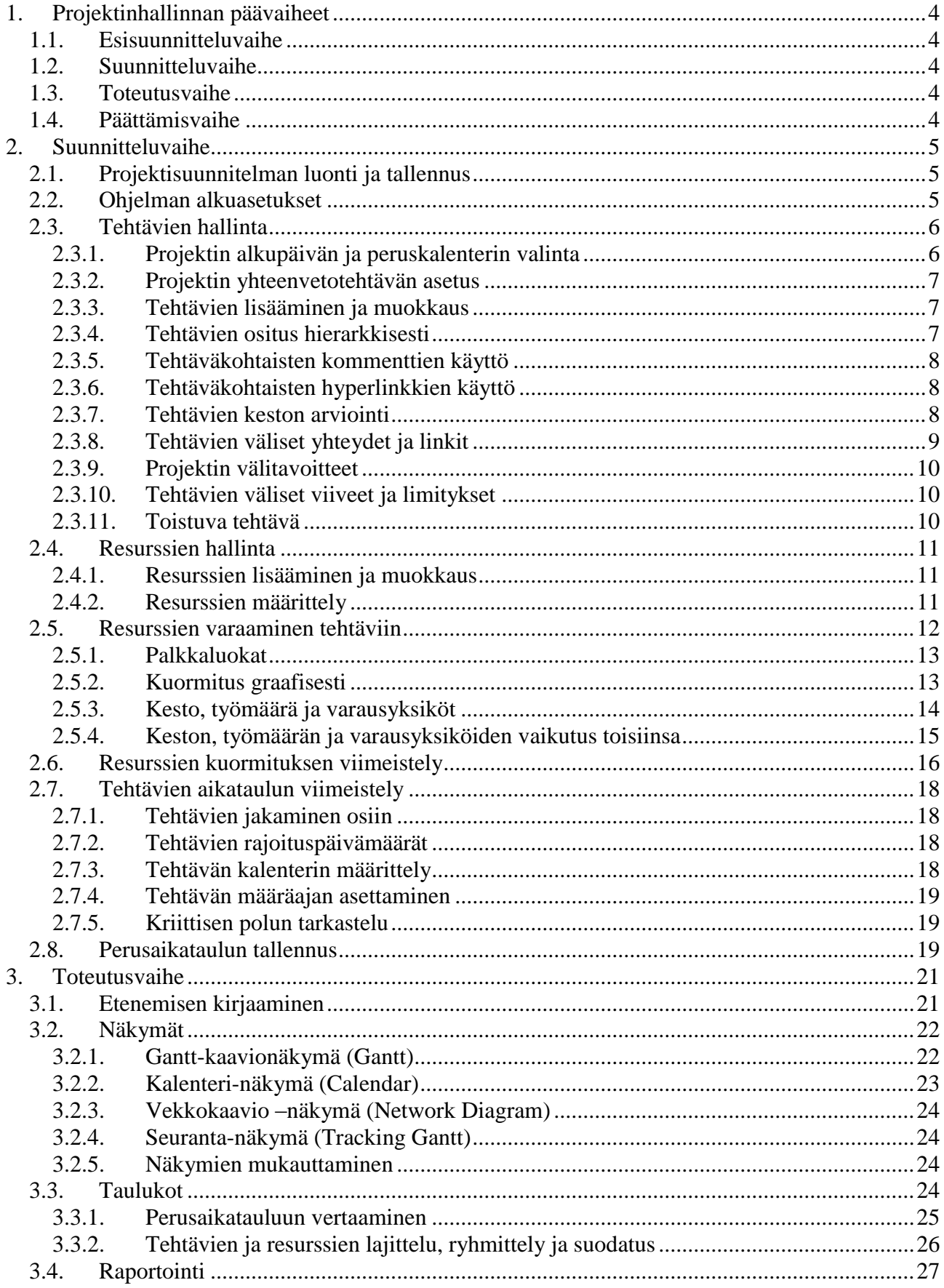

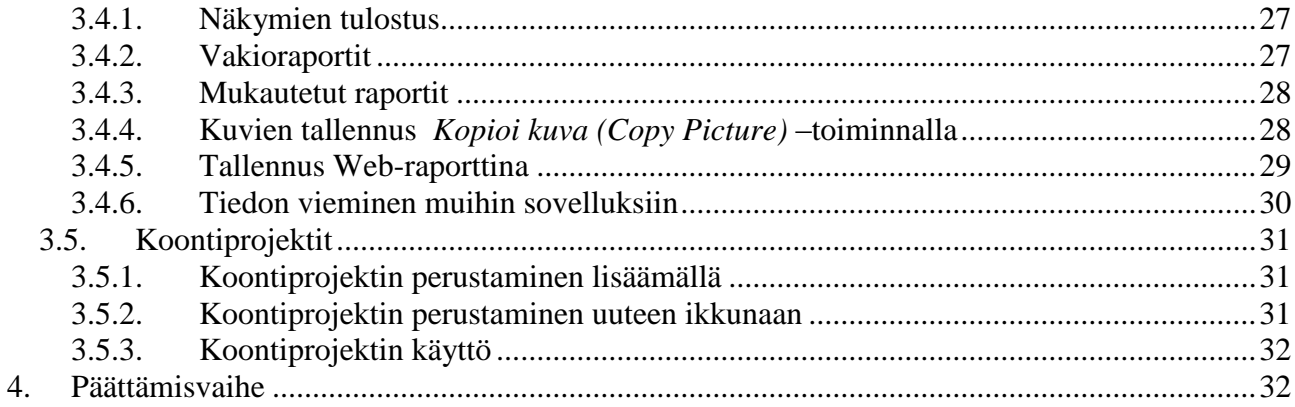

# <span id="page-3-0"></span>**1. Projektinhallinnan päävaiheet**

### **1.1. Esisuunnitteluvaihe**

- <span id="page-3-1"></span>Alustava suunnitelma
- Toteutusvaihtoehtojen vertailu
- Työmäärät, resurssit, kustannukset

# **1.2. Suunnitteluvaihe**

- <span id="page-3-2"></span>Tarkka projektisuunnitelma
- Oheisdokumentit mukaan
- Tehtävien tarkennus alitehtäviin
- Tehtävien väliset riippuvuudet
- Työntekijä- ja materiaaliresurssien määrät ja rajoitukset
- Ylityöongelmien ratkaisu

# **1.3. Toteutusvaihe**

- <span id="page-3-3"></span>Suunnitelman tarkennus
- Projektin etenemisen seuranta
- Raporttien tulostus
- Ongelmat, viivästykset
- Tarvittavat muutokset

# **1.4. Päättämisvaihe**

- <span id="page-3-4"></span>Loppuraportti
- Projektin tallentaminen mallipohjaksi

# <span id="page-4-0"></span>**2. Suunnitteluvaihe**

# <span id="page-4-1"></span>**2.1. Projektisuunnitelman luonti ja tallennus**

#### Valitse *Tiedosto/Uusi (File/New).*

Jos projektisi perustuu mallipohjaan (Template), valitse avatessasi uutta avatessasi Project-mallit (Project Templates). Yrityksen kannattaa käyttää omia mallipohjia, joiden ulkoasu ja toiminnallisuus on räätälöity sopivaksi.

Projektin tallennus tapahtuu kohdasta *Tiedosto/Tallenna (File/Save).* Tallennus joko yksittäisenä tai mallipohja.

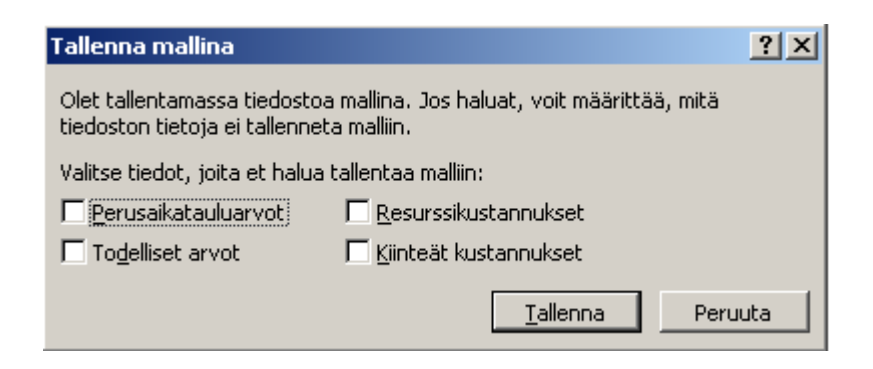

### **2.2. Ohjelman alkuasetukset**

<span id="page-4-2"></span>Valuutta valitaan *Työkalut/Asetukset/Näkymä (Tools/Options/View)* –kohdasta.

Kalenteri- ja työaika-asetukset valitaan kohdasta *Työkalut/Muuta työaikaa (Tools/Change WorkingT ime).*

Peruskalentereita on 3 erilaista valmiina, luo tarvittaessa uusia. Jatkossa jokaiselle työntekijälle ilmestyy oma kalenterinsa.

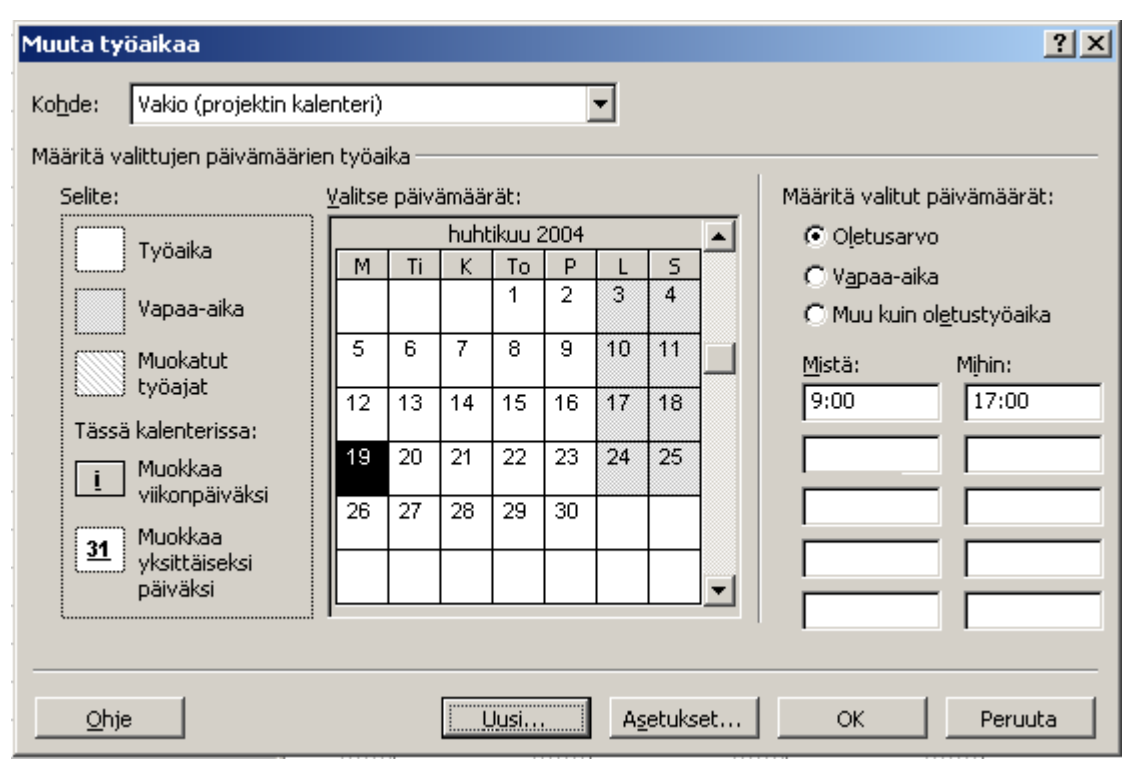

Valitse hiirellä yksittäisiä päiviä, joita muokkaat muokkaat tai napsauta esim. *M*, jos haluat muokata kaikkia maanantaipäiviä. Epäyhtenäisiä aikoja voi kerätä valituksi *Ctrl*-näppäimen avulla.

Painikkeesta *Asetukset (Options)* pääset määrittämään työpäivän ja viikon pituudet. Ohjelma laskee projektien tehtävien pituudet tunteina, siksi laskukaavat ovat tärkeitä. Painamalla *Aseta oletukseksi (Set as default*) valinnat ovat oletuksia myös tulevissa projekteissa.

# <span id="page-5-0"></span>**2.3. Tehtävien hallinta**

### **2.3.1. Projektin alkupäivän ja peruskalenterin valinta**

<span id="page-5-1"></span>Valitse *Projekti/Tietoja projektistat (Project/Project information).* Aseta joko aloituspäivä tai lopetuspäivä. Valitse projektille peruskalenteri.

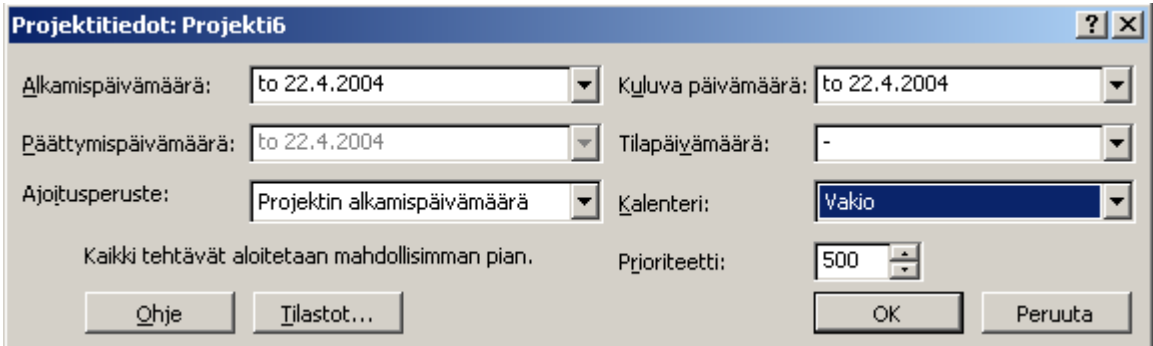

# **2.3.2. Projektin yhteenvetotehtävän asetus**

<span id="page-6-0"></span>Yhteenvetotehtävä näyttää koko projektin keston ja yhteiskustannukset. Sen saa esiin kohdasta *Työkalut/Asetukset…/Näkymä/Projektin yhteenvetotehtävä (Tools(Options…/View Project Summary Task).* Tämä ei ole välttämätöntä, voit tehdä itse yhden koontitehtävän, jonka alle kokoat projektin.

# **2.3.3. Tehtävien lisääminen ja muokkaus**

<span id="page-6-1"></span>Kirjoita tehtävien nimet *Tehtävän nimi (Task name)-*kenttään *Gantt*-kaavionäkymässä. *Insert-*näppäimellä saat lisää rivejä entisten tehtävien väleihin, *Delete*-näppäimellä poistat rivejä. Järjestystä voi muuttaa vetämällä hiirellä tunnisteesta uuteen paikkaan. Sarakeleveyttä voi vetää sopivaksi sarakkeiden välisestä viivasta.

### **2.3.4. Tehtävien ositus hierarkkisesti**

<span id="page-6-2"></span>Projekti jaetaan osiin eli jäsennetään suunnittelemalla päätehtävät ja tarkentamalla ne erillisiin pienempiin kokonaisuuksiin. Valitse tehtävä/tehtävät ja sisennä/ulonna käyttäen nuoli-työkaluja.

 $\triangleq \Rightarrow$  Tasoja saat auki ja kiinni plus- ja miinuspainikkeilla  $\triangleq \equiv$ 

*WBS-koodien (Work Breakdown Structure)* avulla nähdään tehtävien hierarkkinen jako. Voit valita eri osaprojekteille eri kooditunnukset (esim. P postitus, M myynti jne) ja koota pääprojektin. Tunnukset asetetaan kohdasta *Projekti/WBS (Project/WBS*).

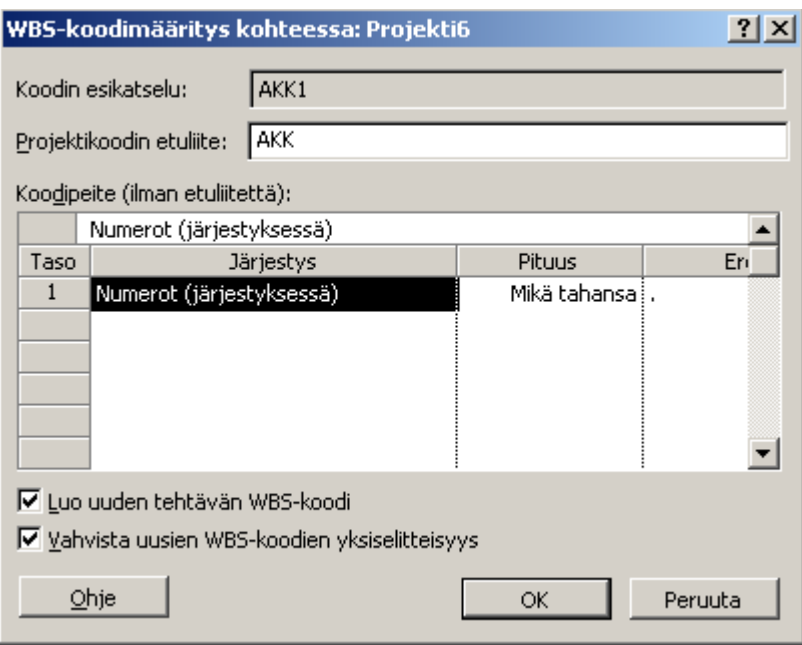

Nähdäksesi numeroinnin ota esiin sarake WBS näkymässäsi.

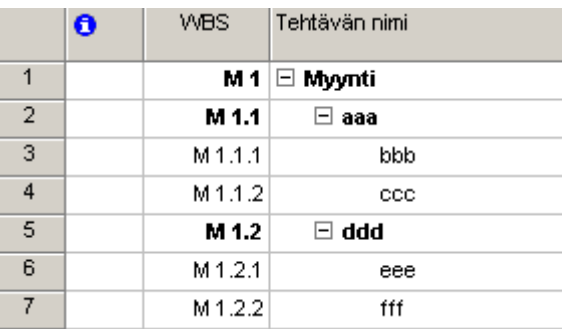

# **2.3.5. Tehtäväkohtaisten kommenttien käyttö**

<span id="page-7-0"></span>Kommentit asetetaan *Tehtävän tiedot (Task Information)* –ikkunasta  $\boxed{=}$ , kohdasta *Huomautukset* (*Notes)*. Napsauttamalla *Lisää objeksti (Insert Object)* –painiketta voit lisätä joko linkittämällä tai kopioimalla esim. Word-dokumentin. Ilmaisin-sarakkeeseen tulee keltainen tunnus merkiksi muistiinpanosta  $\bullet$  . Vie hiiri sen päälle.

### **2.3.6. Tehtäväkohtaisten hyperlinkkien käyttö**

<span id="page-7-1"></span>Hyperlinkki lisätään *Lisää/Hyperlinkki (Insert/Hyperlink)*-kohdasta tai painikkeella . Linkki voi viitata dokumenttiin, projektitiedoston näkymään, sähköpostiosoitteeseen tai WWWosoitteeseen. Linkki avautuu klikkaamalla sitä osoittavaa kuvaketta ilmaisinsarakkeessa.

### **2.3.7. Tehtävien keston arviointi**

<span id="page-7-2"></span>Kestot voi määritellä minuutteina, tunteina, päivinä, viikkoina, kuukausina tai vuosina. Keston oletusyksikkö valitaan kohdasta *Työkalut/Asetukset…/Aikataulu/keston yksikkö (Tools/Options…/Schedule/Duration is entered in…*). Kestot annetaan välitehtäville sarakkeeseen *Kesto (Duration)*. Yhteenvetotehtävän kesto lasketaan sen osatehtävien aikaisimman alun ja viimeisimmän lopun välisenä aikana. Vahvistamattoman työn keston kohdalla näkyy kysymysmerkki. Kestolla tarkoitetaan yleensä työaikaa, mutta joskus on tarpeen puhua kuluvasta ajasta (*elapsed time*). Esim 3 kpaivaa (3edays) tarkoittaa, että työ etenee myös vapaa-aikana (vaikkapa maalin kuivuminen viikonlopun aikana).

Asetuksista (Options) määrittelet lyhenteet eri aikayksiköitä varten.

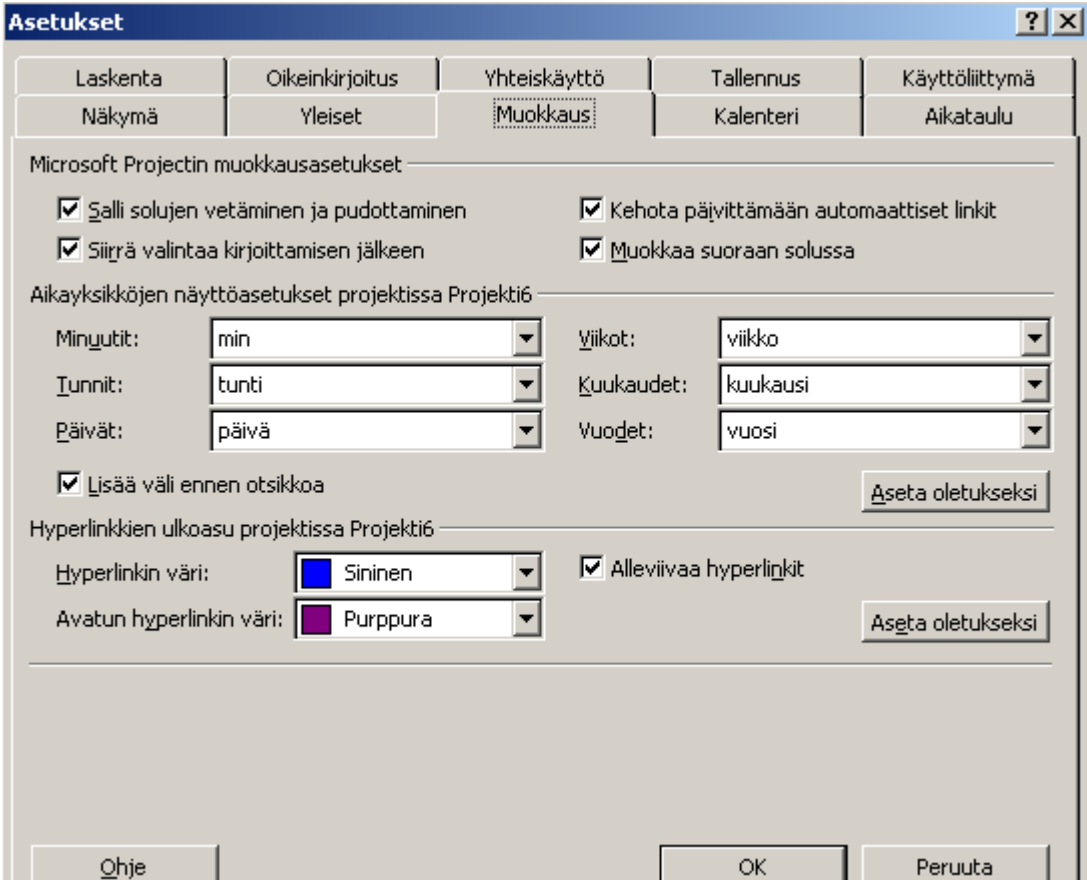

# **2.3.8. Tehtävien väliset yhteydet ja linkit**

<span id="page-8-0"></span>Tehtävät voi tehdä joko yhtä aikaa tai linkittämällä ne vaikkapa peräkkäin. Valitse ensin tehtävä työ ja sitten toiseksi tehtävä työ (tarvittaessa käytä *CTRL*-painiketta jälkimmäistä valitessa). Linkki syntyy painikkeella  $\bigotimes_{i=1}^{\infty}$ ja puretaan painikkeella  $\bigotimes_{i=1}^{\infty}$ . Linkki voidaan tehdä myös hiirellä vetämällä edeltäjätehtävän tehtäväpalkista seuraajatehtävän palkkiin.

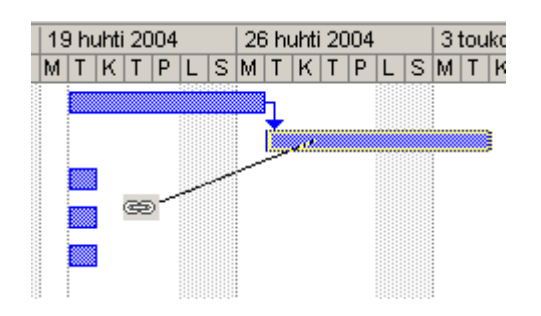

Linkit näkyvät edeltäjä –sarakkeessa tehtävän numerona. Klikkaamalla syntynyttä linkkiä (tai ottamalla esiin tehtävän tiedot/Edeltäjät) voidaan valita linkkityyppi (Lopusta alkuun, alusta loppuun, Lopusta loppuun, Alusta alkuun).

### **2.3.9. Projektin välitavoitteet**

<span id="page-9-0"></span>Välitavoitteet (milestones) ovat projektin tarkistuspisteitä. Merkitse välitavoitetehtävän kestoksi nolla. Se merkitään salmiakkikuvioksi.

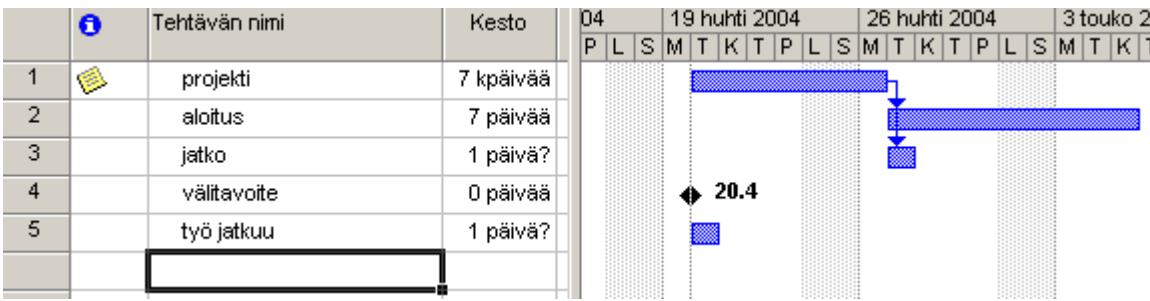

# **2.3.10. Tehtävien väliset viiveet ja limitykset**

<span id="page-9-1"></span>Projektiin saa joustonvaraa asettamalla tehtävien varaan viivettä (lag). Negatiivinen viive merkitsee töiden osittaista ajallista päällekkäisyyttä. Viive on joko työaikaa tai kuluvaa aikaa. Voit asettaa sen myös prosentteina, esim. –50% merkitsee, että kun edellistä työtä on 50% tekemättä seuraavaa voidaan aloittaa. Muokkaus samasta paikasta kuin linkin tyyppi.

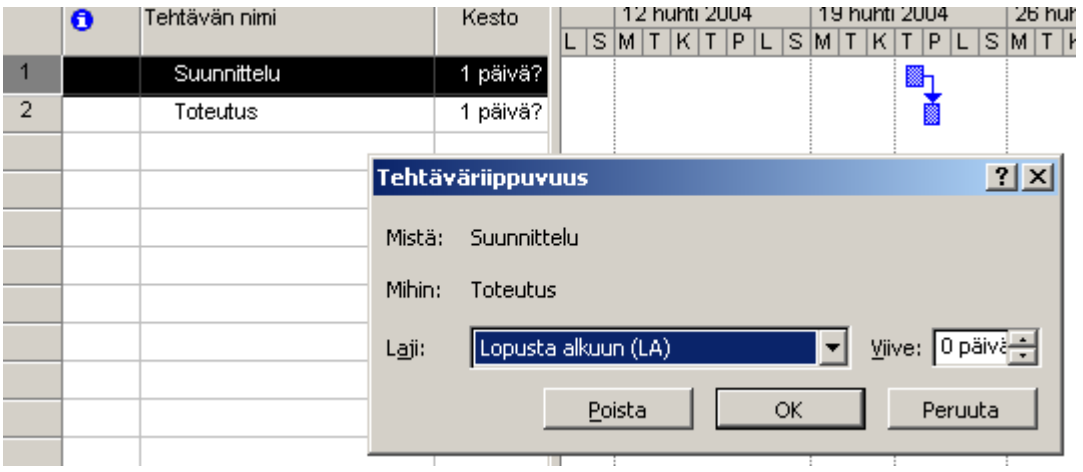

### **2.3.11. Toistuva tehtävä**

<span id="page-9-2"></span>Jokaviikkoiset palaverit tai muut toistuvat tehtävät lisätään kohdasta *Lisää/Toistuva tehtävä (Insert/Recurring Task).* Määrittele työn tiedot ja toistojen määrä tai viimeinen päiväys, johon saakka toistoa jatketaan. Ohjelma lisää tehtävän päätehtäväksi (ilmaisinmerkkinä  $\Theta$ ), jonka alatehtävinä kyseiset yksittäiset toistot ovat. Alatehtäviä voidaan sen jälkeen muokata kutakin erikseen.

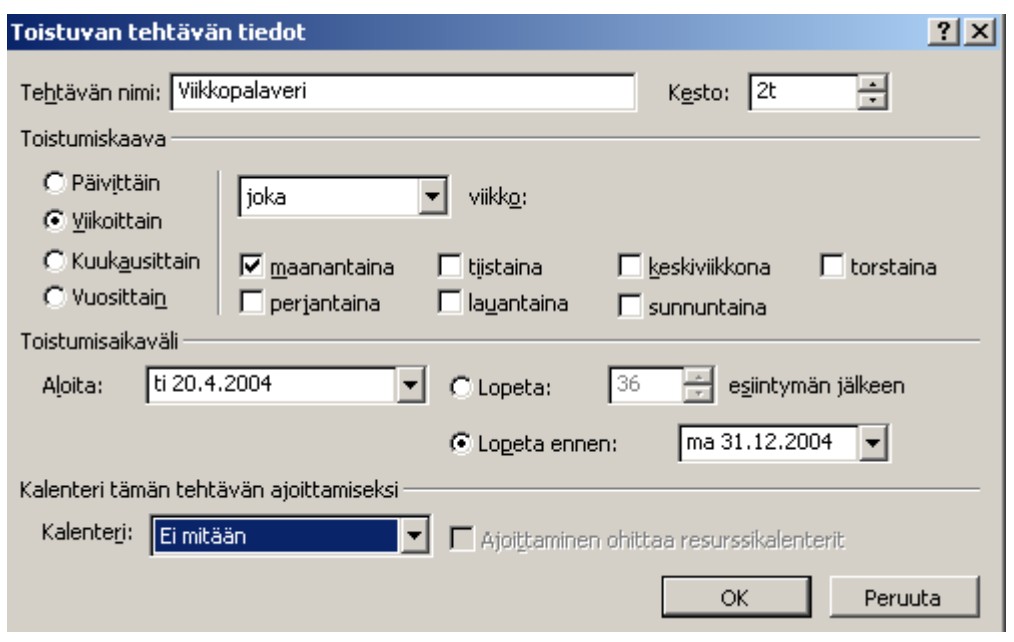

# **2.4. Resurssien hallinta**

<span id="page-10-1"></span><span id="page-10-0"></span>Resursseja ovat: työntekijät, työvälineet, työtilat, materiaalit ja raha. Resurssit tallennetaan joko projektin kanssa samaan tiedostoon tai jos ne ovat mukana useissa projekteissa, niin erilliseen resurssivarantoon (resource pool).

#### **2.4.1. Resurssien lisääminen ja muokkaus**

Valitse vasemman reunan näkymäpalkista resurssitaulukko Resurssitaulul. Voit valita myös valikosta *Näytä/resurssitaulukko (View/Resource sheet)*. Täytä taulukko kirjoittamalla tai tuo nimilista esim. Excelistä kopioimalla.

Resurssin laji on joko *Työ (work)* tai *Materiaali (Material).* Työresursseille maksetaan palkkaa tai korvausta ja niillä on oma kalenteri. Materiaaleille määritellään yksikköhinnat. *Materiaaliselite (Material Label)* tarkoittaa kiloa, kappaletta, metriä jne. *Nimikirjaimet (Initials)* ovat käteviä ja lyhyitä käyttää. Ryhmä (Group) on osasto, konttori, ammattiryhmä tai muu, jonka mukaan mahdollisesti halutaan resursseja ryhmitellä.

*Enimmäiskäyttöaste (Max. Units)* on korkein käyttöaste. Työntekijälle se on tyypillisesti 70-80%, koska työpäivään mahtuu paljon muitakin töitä. *Normaali korvaus (Std. Rate)* on tavanomainen palkka ja *Ylityökorvaus (Ovr. Rate)* määritellään erikseen.

<span id="page-10-2"></span>*Kertymä (Accrue At)* määrää milloin kiinteät kustannukset katsotaan kertyneeksi (Alussa, tasaisesti vai työn päättyessä). *Koodi (Code*) voi olla henkilönumero tai kustannuspaikka.

### **2.4.2. Resurssien määrittely**

Jokaisen työntekijän omaan kalenteriin merkitään vapaapäivät ja lomat. Napauta resurssin nimeä ja valitse *Työaika (Working Time)*.

*Yleiset (General)* –välilehdeltä voit määritellä resurssin käytettävyyden eri ajanjaksoina.

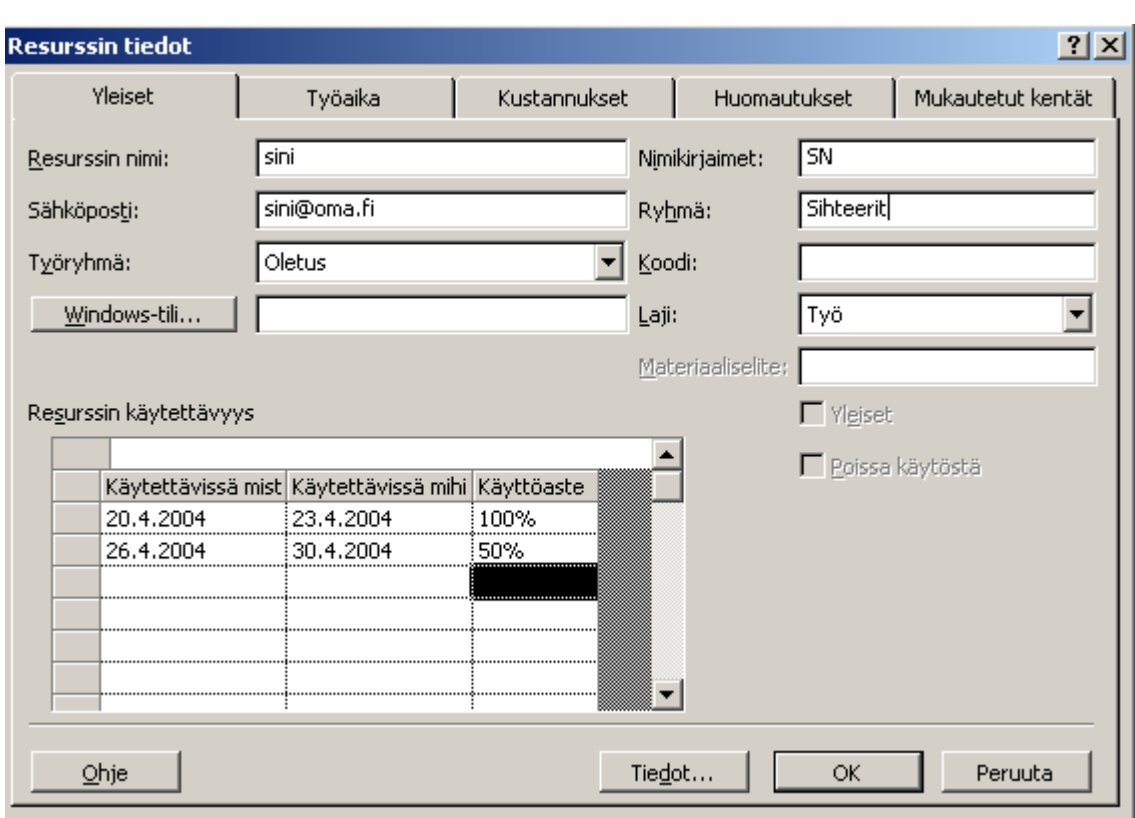

Välilehdeltä *Kustannukset (Costs*) voit määritellä erikorvauksia (esim. ennen ja jälkeen palkankorotuksen). Ajanjaksot määriteltävissä toiselta riviltä alkaen.

### **2.5. Resurssien varaaminen tehtäviin**

<span id="page-11-0"></span>Ota esiin *Gantt*-näkymä ja *Varaa resurssit (Assign Resources)*–apuikkuna . Valitse tehtävä ja resurssi, paina sitten *Varaa (Assign)*. Useita töitä ja resursseja voi yhdistää keräämällä ne *CTRL*-näppäimen avulla yhtä aikaa aktiiviseksi. Resurssin voi myös hiirellä vetää vasemmasta reunasta tehtävään.

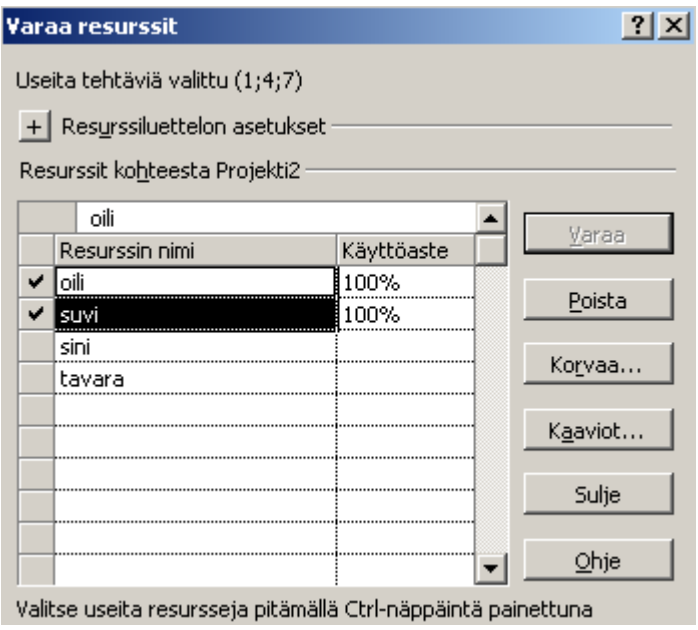

### **2.5.1. Palkkaluokat**

<span id="page-12-0"></span>Työntekijä voi tehdä eri töitä eri palkkaluokilla, jotka määritellään *kustannustaulukoissa (Cost rate tables)* välilehdillä A-E.

Siirry *Resurssien käyttö (Resource Usage)*-näkymään. Valitse resurssi ja työtehtävä, ota sitten oik. hiiren näppäimellä valikko esiin ja sieltä kohta *Varaustiedot /Yleiset (Assignment information/General)*.

Valitse palkkaluokka.

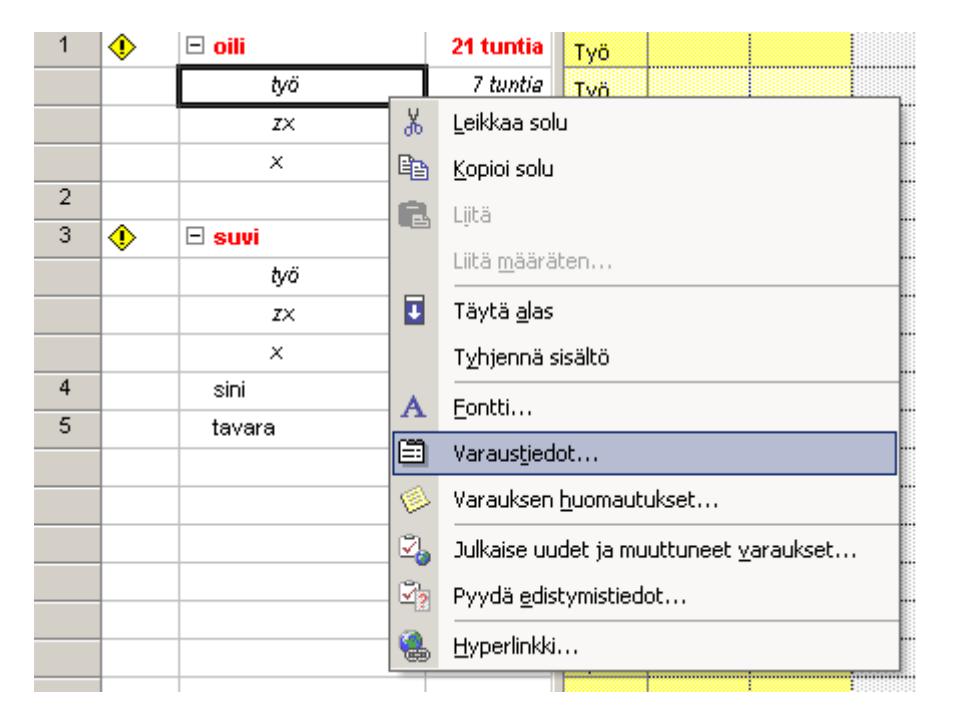

### **2.5.2. Kuormitus graafisesti**

<span id="page-12-1"></span>Valitsemalla varaa resurssit –ikkunassa **k**ohta *Kaavio* (*Graphs*) saat histogrammiesityksen.

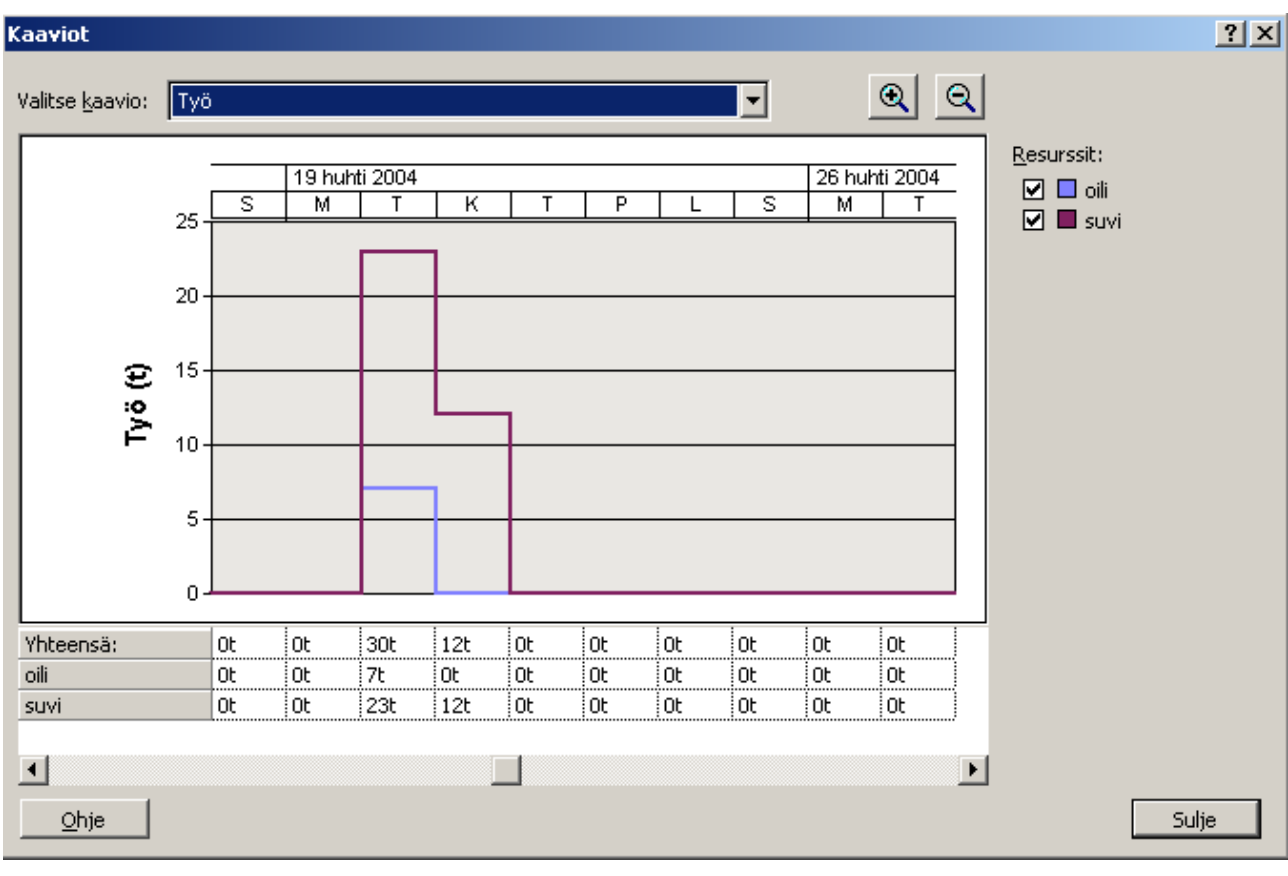

<span id="page-13-0"></span>Katso tilannetta myös Resurssikaavio (Resource Graph) -näkymässä. Resurssikaavi

# **2.5.3. Kesto, työmäärä ja varausyksiköt**

Tehtävän *kesto (Duration)* tarkoittaa tehtävän valmistumisaikataulua, siitä ei voi päätellä työntekijöiden määrää. Tehtävän *työmäärä (work)* tarkoittaa palkallisia työtunteja ja –päiviä. Työmäärä ei suoraan kerro aikataulua. *Varausyksikkö (Units)* kertoo määrän(osuuden resurssin päivittäisestä työajasta), jolla resurssi on varattu tehtävään.

**Wille** 

Jos merkitset tehtävän kestoksi 16 tuntia ja siihen yhden työntekijän, on tehtävän työn määrä 16 tuntia. Kun lisäät toisenkin työntekijän, sinun on valittava puolittuuko tehtävän kesto 8 tuntiin vai lisääntyykö työn määrä, koska nyt 2 henkilöä tekee 16 tuntia työtä.

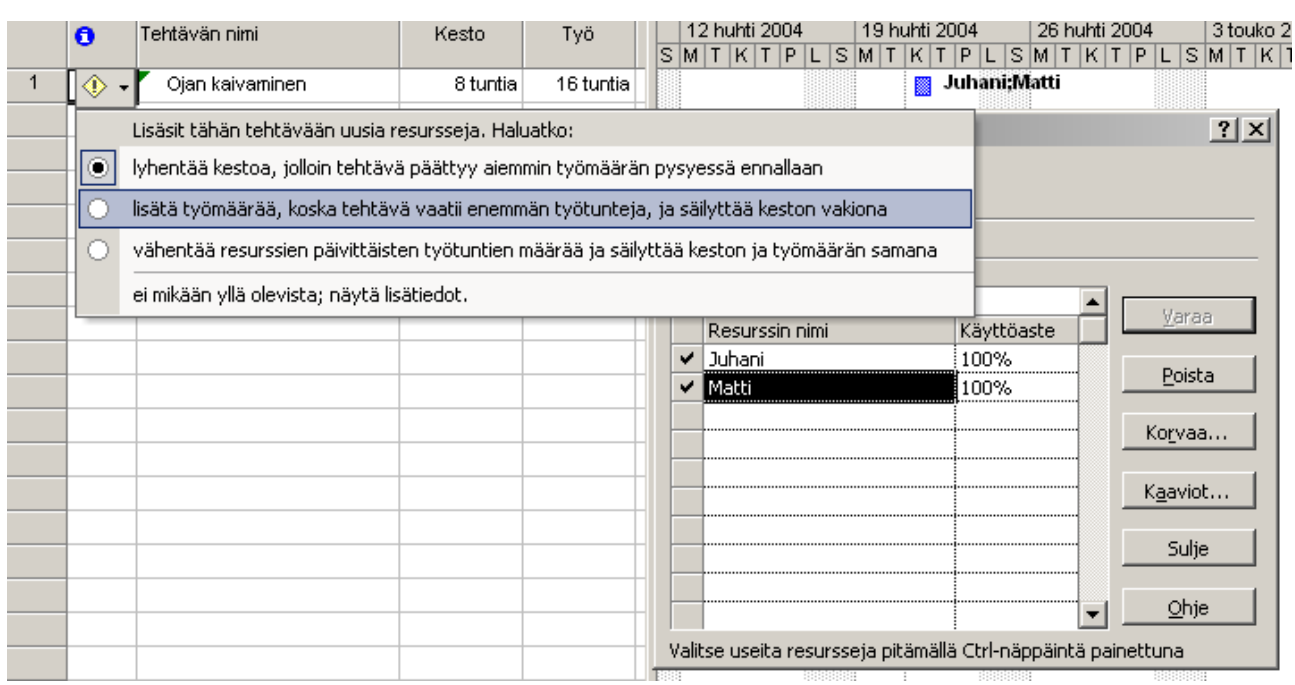

Kun työntekijät lisätään kaikki yhdellä kertaa, on logiikka toinen. Tehtävän kesto säilyy ennallaan ja kaikki työntekijät tekevät tuon ajan työtä.

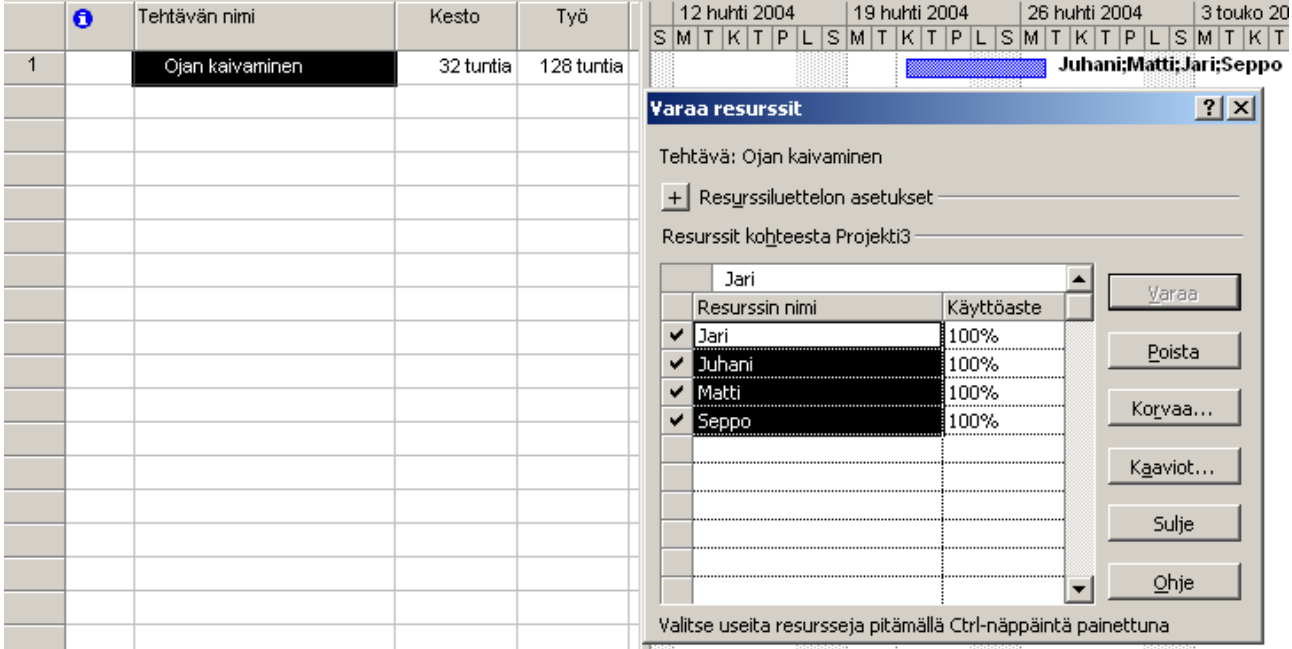

### <span id="page-14-0"></span>**2.5.4. Keston, työmäärän ja varausyksiköiden vaikutus toisiinsa**

Työmäärä = kesto \* varausyksiköt.

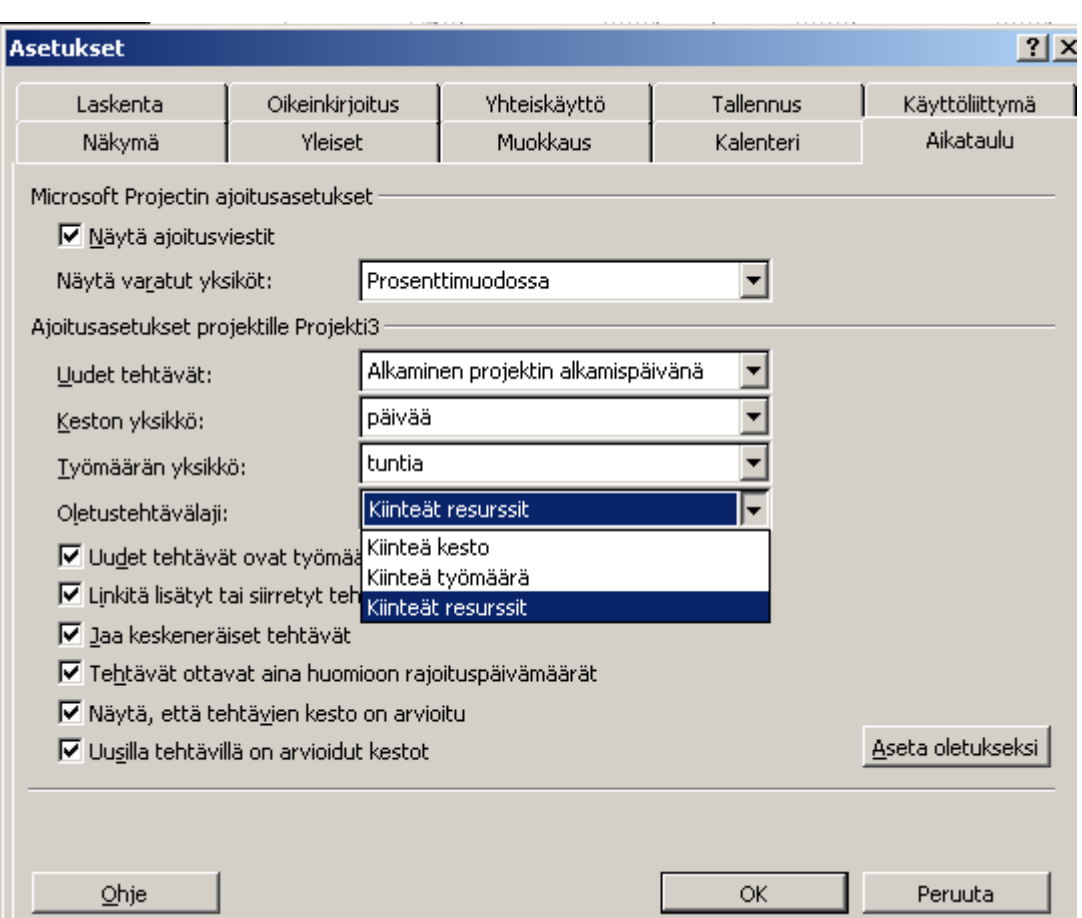

Jos kohta Uudet tehtävät ovat työmäärään perustuvia on valittuna ja yhden työntekijän lisäksi lisätään toinen, niin työmäärä pysyy samana, muutoin työmäärä kaksinkertaistuu.

Usein työmäärä on pienempi kuin työn kesto. Silloin ohjelma määrittelee kuinka monta prosenttia työajastaan työntekijä työtä tekee.

### **2.6. Resurssien kuormituksen viimeistely**

<span id="page-15-0"></span>Ylikuormitetut resurssit näkyvät *Resurssien käyttö (resource Usage)* ja *Resurssitaulukossa (Resource Sheet)* –näkymässä punaisella.

Samalla ilmaisinkentässä näkyy huutomerkki.

Oikean kohdan löytyminen taulukoissa helpottuu kun valitset ensin tehtävän ja painat sitten *Siirry*  valittuun tehtävään (Go to selected Task) –painiketta <sup>.</sup>.

Kuormituksen tarkastelu jaetussa ikkunassa tapahtuu jakamalla ikkuna ensin kahtia *Ikkuna/Jaa (Window/Split)-*valikosta. valitse yläpuoleksi *Resurssien käyttö* –näkymä ja alapuoleksi *Resurssikaavio* –näkymä.

Liian suuren työmäärän tasaaminen tapahtuu joko Tehtävien käyttö tai Resurssien käyttö – näkymässä muuttamalla työtunteja kalenteriosassa.

Kuormituksen tasaus voidaan tehdä myös automaattisesti kohdasta *Työkalut/Tasaa resurssit (Tools/Level Resources)*.

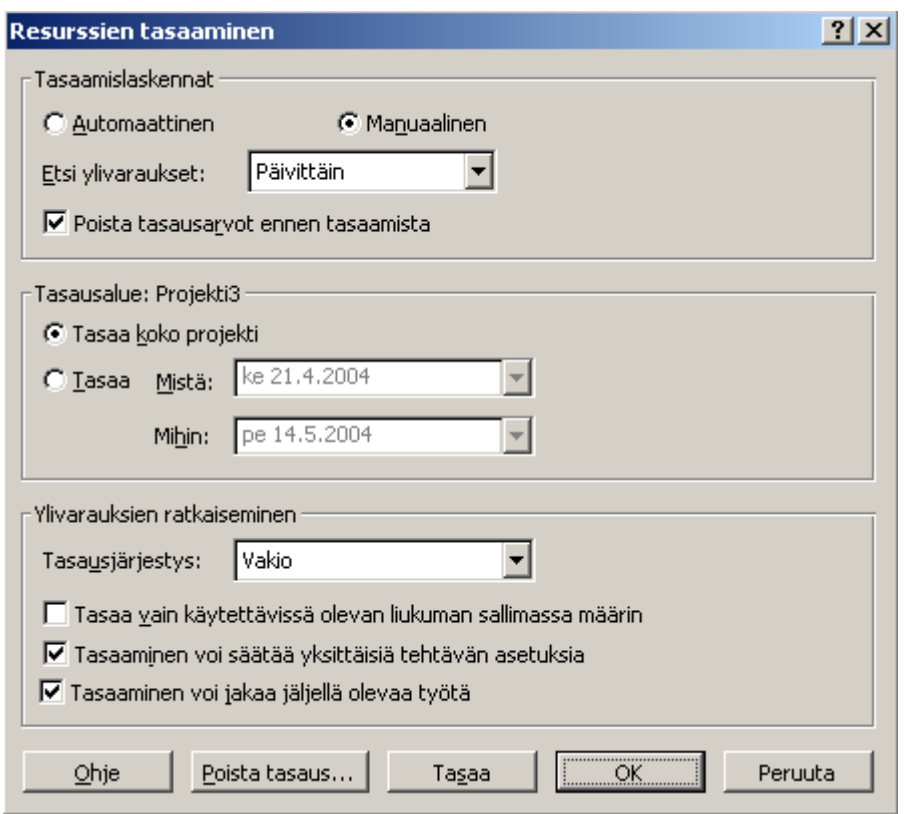

Valitse painike *Tasaa (Level Now)*. Tasauksessa siirretään sitä työtä, jonka prioriteetti on pienempi myöhemmäksi. Prioriteetit määrätään välille 0-1000 kunkin tehtävän tietoihin.

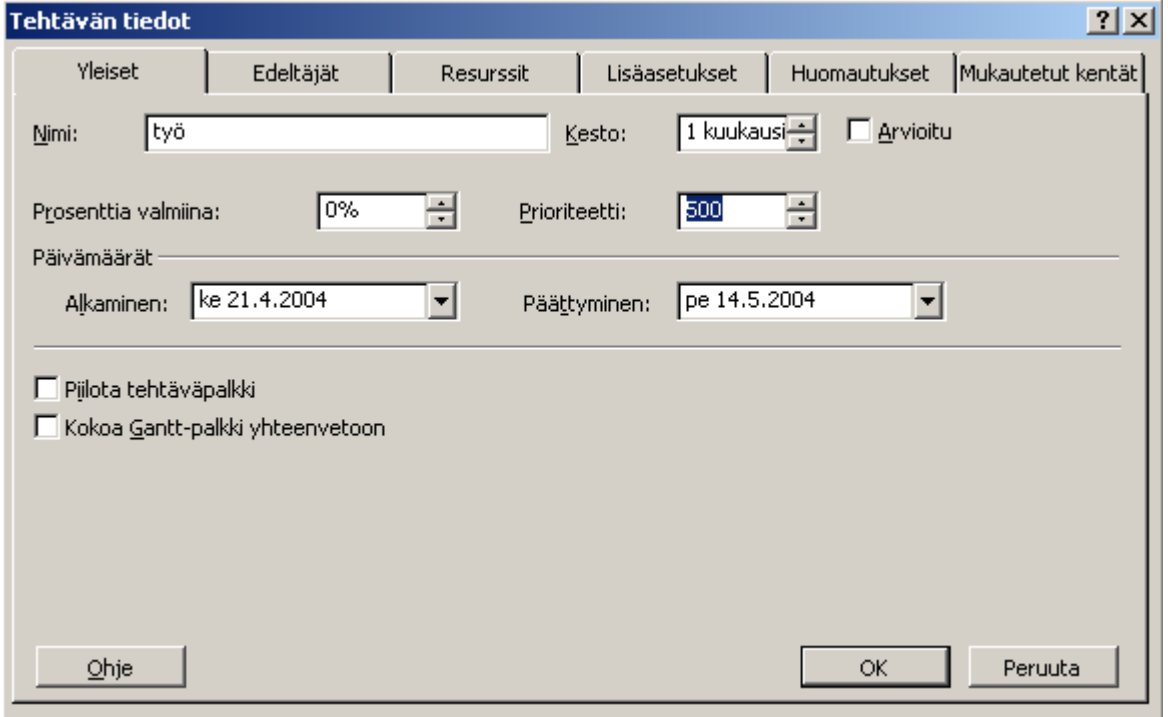

# <span id="page-17-0"></span>**2.7. Tehtävien aikataulun viimeistely**

# **2.7.1. Tehtävien jakaminen osiin**

<span id="page-17-1"></span>Tehtävät jaetaan yleensä osiin tekemällä alitehtäviä, mutta toisinaan tehtävä halutaan *paloitella (Split)* vedä hiirellä tehtäväjana kahteen osaa. Paloja voi sen jälkeen siirrellä ja haluttaessa vetää ne jälleen kiinni toisiinsa.

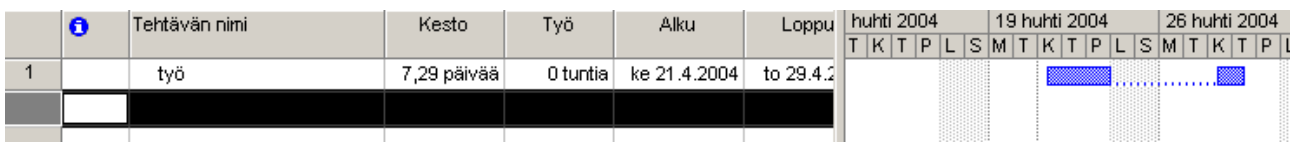

# **2.7.2. Tehtävien rajoituspäivämäärät**

<span id="page-17-2"></span>Kun määrittelet tehtävän *Alku* tai L*oppu* –sarakkeisiin päivämäärät *GANTT*-näkymässä, niin ohjelma määrittelee *Aloitus aikaisintaan* tai *Lopetus aikaisintaan* rajoitukset. Rajoituksia voit muuttaa tehtävän lisäasetuksista. Rajoituspäivämäärä poistuu kun valitset *Mahdollisimman pian (As Soon As Possible).*

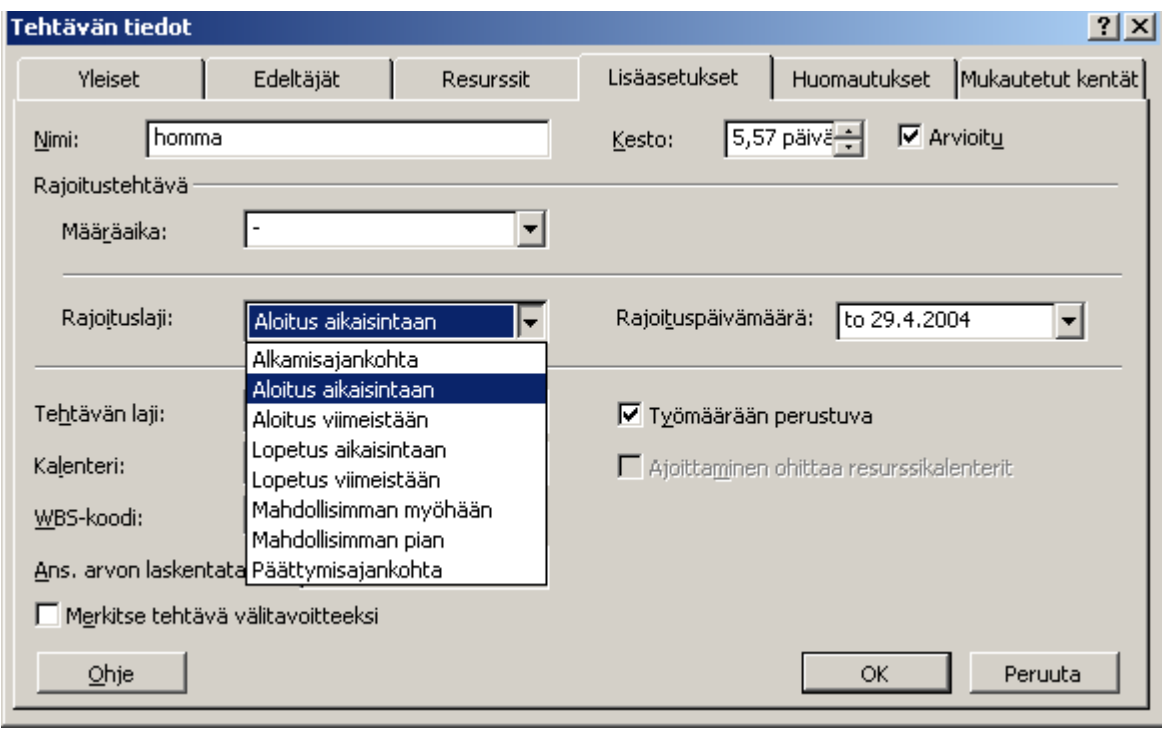

# **2.7.3. Tehtävän kalenterin määrittely**

<span id="page-17-3"></span>Tehtävä aikataulutetaan peruskalenterin mukaan tai jos siihen on liitetty resurssi, niin tuon resurssin kalenterin mukaan.

Tehtävälle voidaan luoda oma kalenteri, jos työtä halutaan tehdä normaalin työajan ulkopuolella esim. viikonloppuisin tai yöllä.

Luo uusi kalenteri kohdasta *Työkalut/Muuta työaikaa/Uusi (Tools/Change Working Time/New)*. Liitä kalenteri tehtävään *lisäasetuksista (Advanced*).

Jos valitset *Ajoittaminen ohittaa resurssikalenterit (Scheduling ignores resource calendars),* niin tehtävän kalenteri on määräävä, jolloin työntekijät saattavat joutua töihin omalla vapaa-ajallaan.

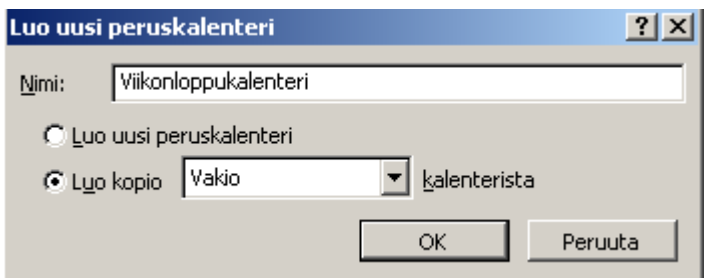

### **2.7.4. Tehtävän määräajan asettaminen**

<span id="page-18-0"></span>Lisäasetuksista voi määritellä tehtävälle takarajan (*Rajoituspäivämäärä*) jonka ylittämisestä ohjelma varoittaa punaisella ilmaisimella.

Palkkiin ilmestyvää nuolta voi liikutella hiirellä.

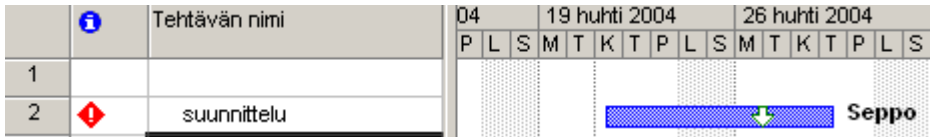

### **2.7.5. Kriittisen polun tarkastelu**

<span id="page-18-1"></span>Tehtävä, jonka myöhästyminen myöhästyttää koko projektia, on kriittinen. Tällaisten töiden peräkkäinen ketju muodostaa *kriittisen polun (critical path)*.

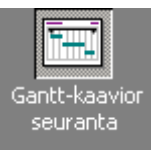

Valitse näkymäksi *GANTT-kaavion seiranta /Tracking Gantt)* . Kriittinen polku näkyy punaisena.

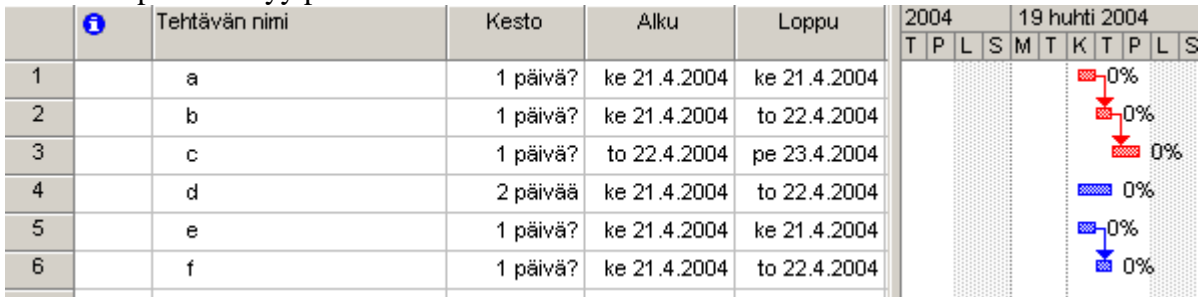

### **2.8. Perusaikataulun tallennus**

<span id="page-18-2"></span>*Perusaikataulu (Base line)* tallennetaan kun suunnitelma on valmis: *Työkalut/seuranta/Tallenna perusaikataulu (Tools/Tracking…/Save baseline*). Perusaikataluja voi tallentaa 10 eri versiota.

Projektin toteutuksen aikana aikatauluun ja suunnitelmiin tehdään muutoksia, toteutunutta voidaan verrata alkuperäiseen suunnitelmaan.

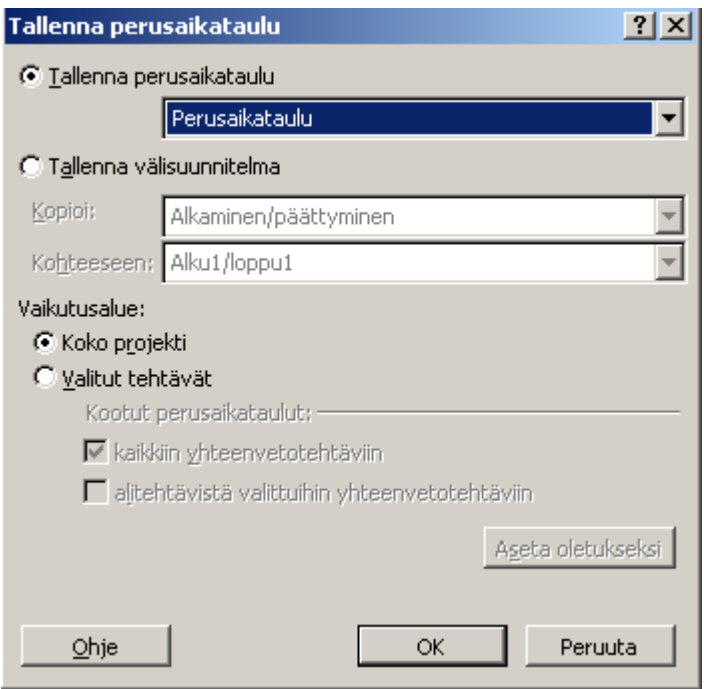

# <span id="page-20-1"></span><span id="page-20-0"></span>**3.1. Etenemisen kirjaaminen**

Tehtävän etenemine kirjataan valmiusasteena tai todellisena työaikakestona. Ota esiin *Seuranta (Tracking)* –tyokalut kohdasta *Näytä/Työkalurivit/Seuranta (View/Toolbars/Tracking)*.

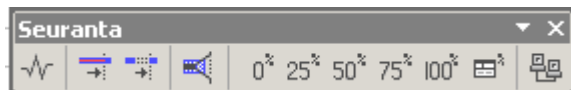

Valitse työt/työt ja määritä valmiuaste.

Ilmaisin kertoo, että työ on tehty kokonaan.

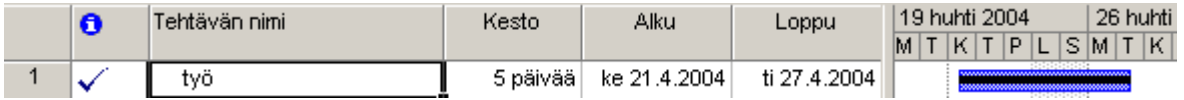

Tehtäväpalkista hiirellä vetämällä voi valmiusasteen myös määritellä. Osoitin muuttuu toiminnan ajaksi %-merkiksi. Kolmas tapa on merkitä tehtävän tietoihin, yleiset –osaan haluttu prosenttimäärä kohtaan *Prosenttia valmiina (Percent Complete)*.

Ota esiin työmäärät osoittava taulukko *Näytä/taulukko/Työ (View/Tables/Work)*. Taulukossa on sarake prosenttiosuutta varten. Voit kirjata myös todelliset työtunnit.

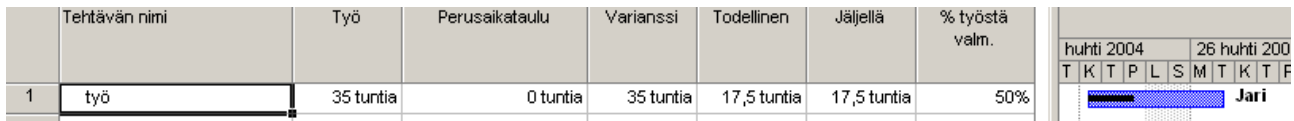

Varianssi on tallennetun perusaikataulun ja todellisen tilanteen erotus.

Kun haluat päivittää projektia ajoitetusti, valitse *Työkalut/Seuranta…/Päivitä projekti (Tools/Tracking…/Update Project*).

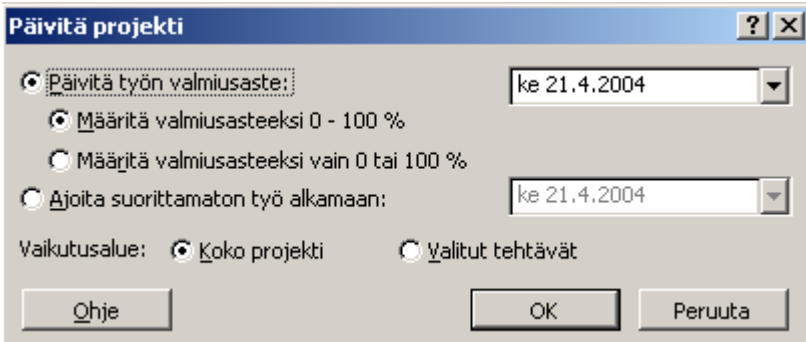

Tehtävien aloitus- ja lopetuspäivät yleensä muuttuvat projektin kestäessä. Voit muuttaa niitä suoraan tehtävän tietoihin. Jos työ on kuitenkin jo ehditty aloittaa, ohjelma asettaa päivämäärärajoituksen.

Työn käynnistyessä tallennetaan *Todellinen alkaminen (Actual Start)* muistiin ja vastaavasti työn tullessa valmiiksi kirjataan muistiin *Todellinen päättyminen (Actual End)*. Nämä tiedot näkyvät seuranta-taulukossa: *Näytä/taulukko/Seuranta (View/Tables/Tracking)*.

### <span id="page-21-1"></span><span id="page-21-0"></span>**3.2. Näkymät**

### **3.2.1. Gantt-kaavionäkymä (Gantt)**

Löydät haluamasi työn tehtäväjanan valitsemalla ensin työn ja painamalla sitten painiketta *Siirry valittuun tehtävään (Go to Selected Task)* .

Koko projektin saat zoomattua valitsemalla *Näytä/Zoomaa…/Koko projekti (View/Zoom…/Entire project)*.

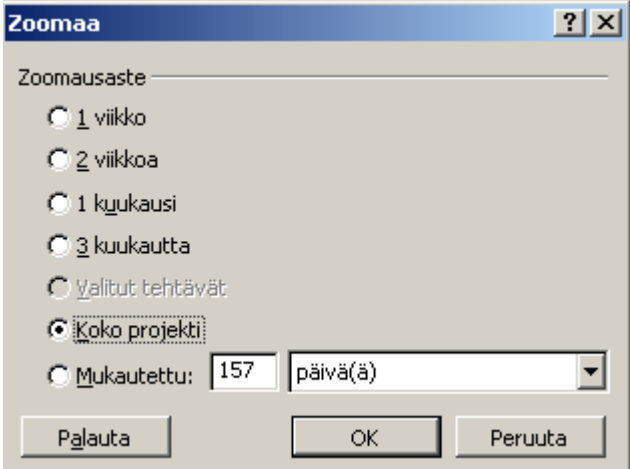

Aikajanojen muotoilu tapahtuu joko kohdasta *Mouotoile/Aikajana (Format/Timescale)* tai valitsemalla oikealla hiiren näppäimella vastaava valinta ollessasi aikajanojen harmaan otsikkopalkin kohdalla.

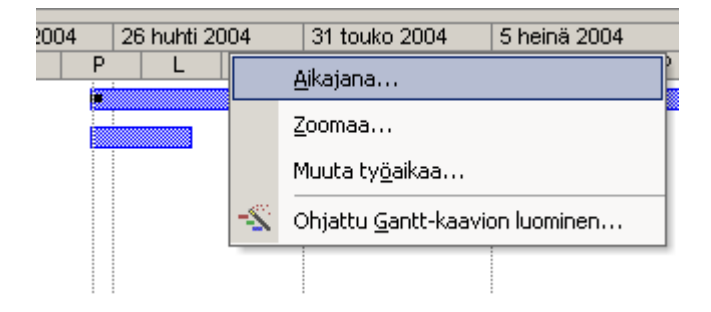

Muokkaa aikajanojen tarkkuus ja vapaa-ajan merkintätavat.

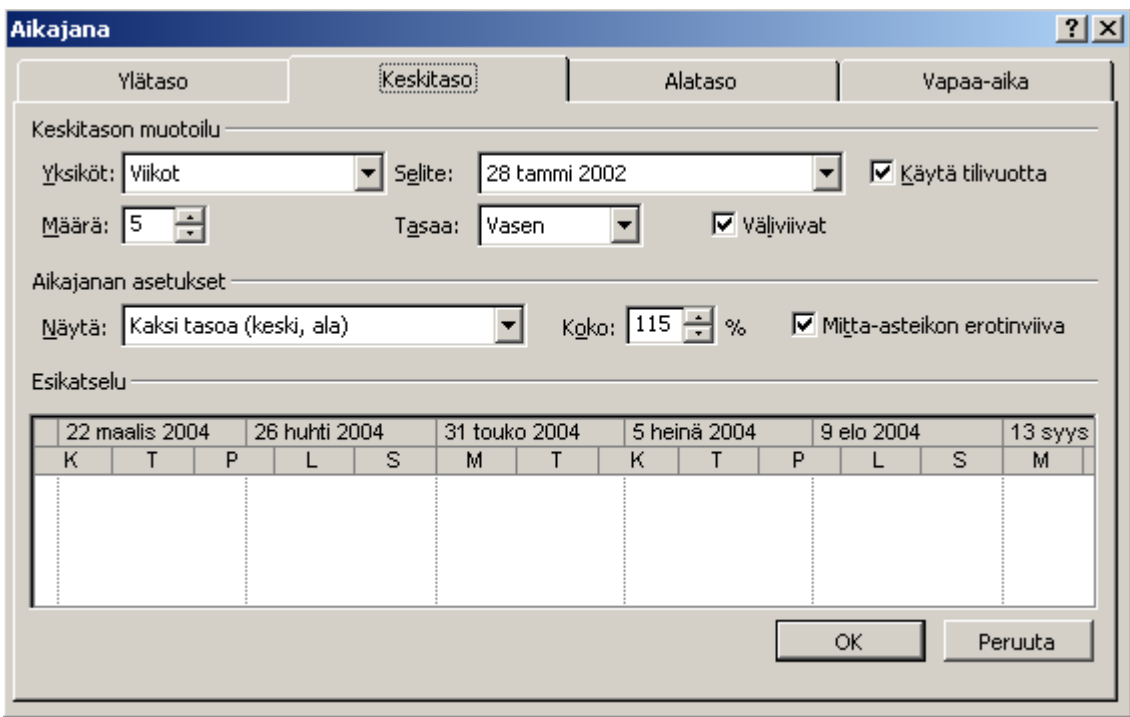

*Muotoile/Palkkityylit (Format/Bar Styles)* –kohdasta on mahdollista asettaa aikapalkkien oheen tietoja ko. työstä.

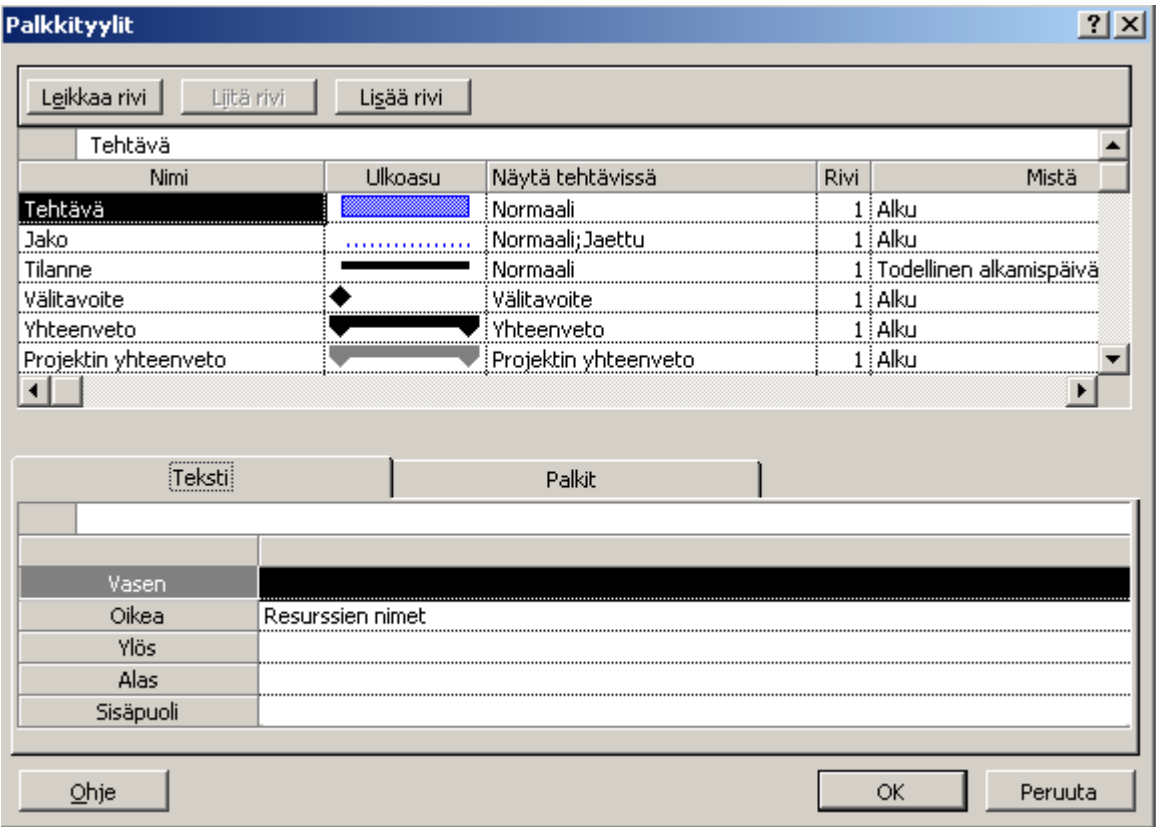

# <span id="page-22-0"></span>**3.2.2. Kalenteri-näkymä (Calendar)**

### **3.2.3. Vekkokaavio –näkymä (Network Diagram)**

<span id="page-23-0"></span>Tässä näkymässä voidaan tutkina ja määritellä tehtävien välisiä riippuvuuksia.

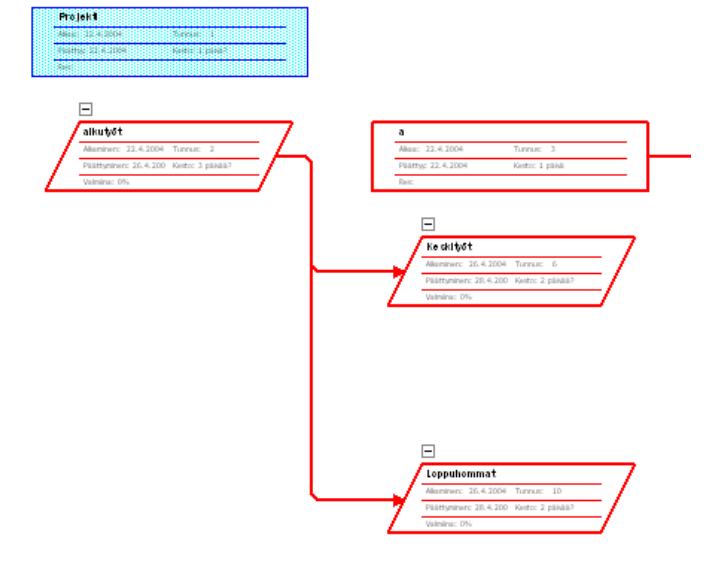

# **3.2.4. Seuranta-näkymä (Tracking Gantt)**

<span id="page-23-1"></span>Kaaviossa nähdään tehtävien eteneminen valmiusprosentteina. Kriittinen polku näkyy punaisena.

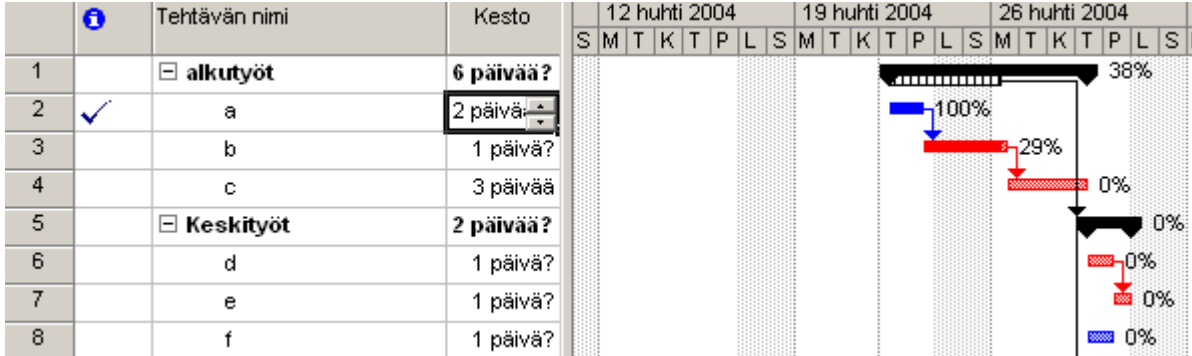

#### **3.2.5. Näkymien mukauttaminen**

<span id="page-23-2"></span>*Näytä/Lisää näkymiä (View/More Views)* –kohdasta voit editoida ja kopioida näkymiä.

#### <span id="page-23-3"></span>**3.3. Taulukot**

*Taulukoita vaihdetaan kohdasta Näytä/Taulukot (View/Tables). Oletuksena on Syöttö (Entry) – taulukko, joka sopii projektin suunnitteluun.*

*Työ (Work) –taulukossa nähdään työmäärät ja toteutuma.*

*Yhteenveto (Summary) – taulukosta nähdään tietoja projektin aikataulusta ja etenemisestä sekä kokonaiskustannuksista ja –työmäärästä.*

*Seuranta (Tracking) on tarkoitettu projektin toteutuneiden arvojen tarkasteluun.*

*Kustannukset (Cost)* –taulukosta nähdään projektin kustannukset.

*Käyttö (Usage)* –taulukossa on mm. *Työ (Work)* –kenttä.

*Varianssi (Variance)* –taulukosta nähdään tehtävien nykyiset aikataulut ja perusaikataulut.

*Aikataulutus (Schedule)* –taulukko kertoo projektin kriittisen polun muutamien sarakkeiden avulla.

Taulukoita voi lisätä ja muokata *Näytä/Lisää taulukkoja (View/More Tables)* –kohdasta.

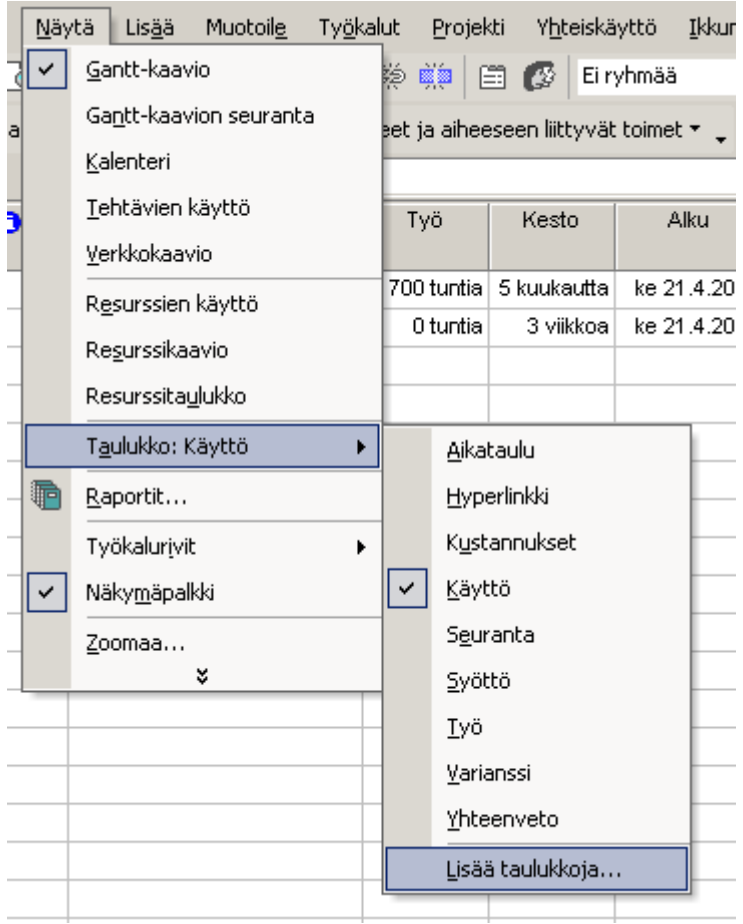

# **3.3.1. Perusaikatauluun vertaaminen**

<span id="page-24-0"></span>Perusaikataulu tallennetaan kun projektin suunnitelma on valmis. Projektin edetessä toteutunutta verrataan suunnitelmaan. *Kustannukset (Cost)* – taulukossa voidaan verrata kustannuksia, *Varianssi*  *(Variance)* – taulukossa verrataan tehtävien aloitus- ja lopettamispäivämääriä. *Työ (Work)* taulukosta nähdään työmäärän varianssi. Graafisesti perusaikataulu nähdään *Gantt-kaavion seuranta (Tracking Gantt)* – näkymässä.

### **3.3.2. Tehtävien ja resurssien lajittelu, ryhmittely ja suodatus**

<span id="page-25-0"></span>Rivit voidaan lajitella monella eri perusteella valitsemalla ensin kohta *Projekti/Lajittele…/Project/Sort…)*.

Kohdasta *Lajitteluperuste (Sort by)* voit määritellä useampia samanaikaisia lajitteluperusteita.

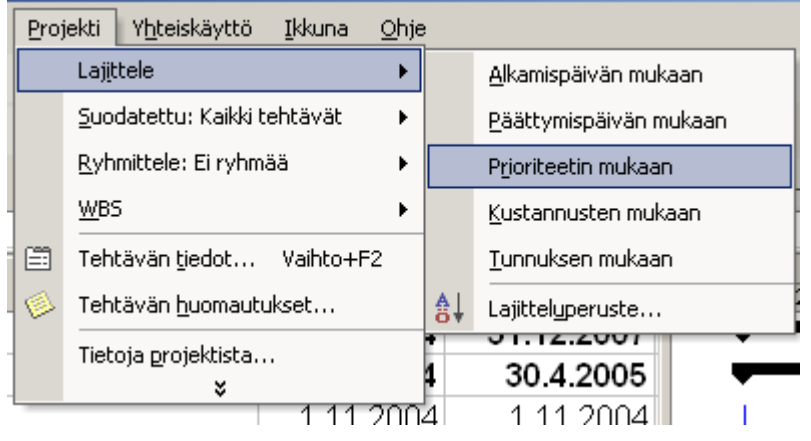

Projekti/Ryhmittele *(Project/Group by*) saadaan rivit jaettua ryhmiin valitun perusteen mukaan.

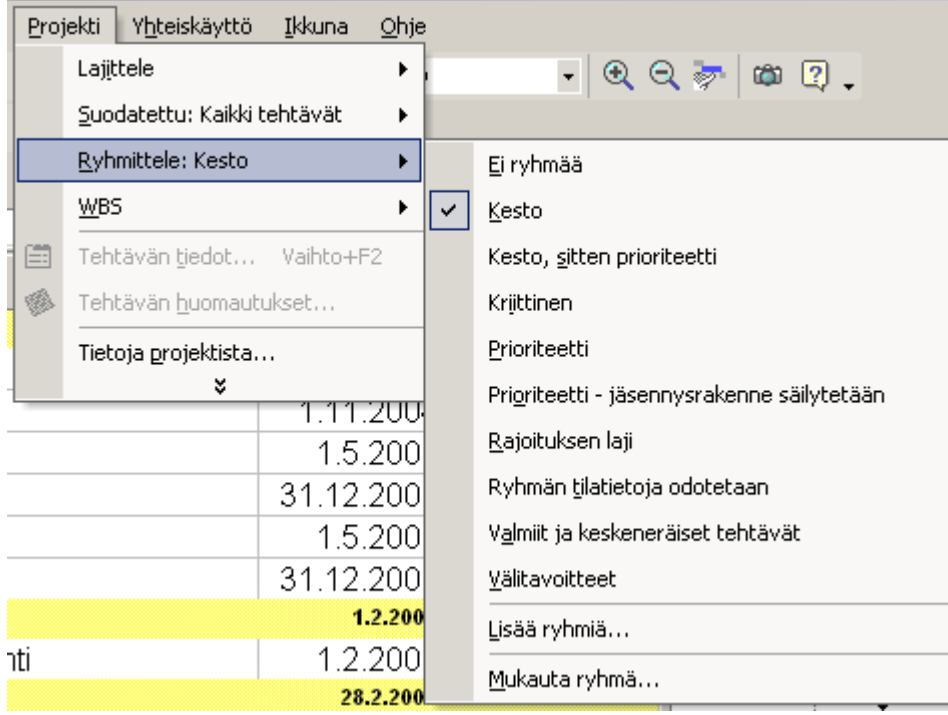

Pikasuodatus (Autofilter) on nopea tapa valita vain tietyt asiat näkyviin  $\mathbb{F}$ . Rivit,jotka eivät täytä ehtoja, piilotetaan.

Tietosarakkeiden kohdalle ilmestyvät alasvetopainikkeet, joista ehdot voi valita.

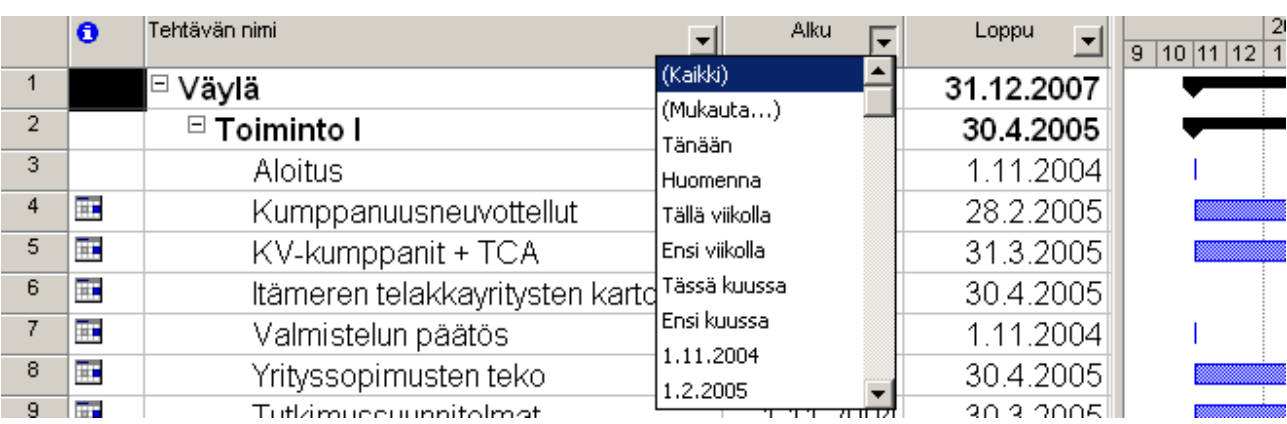

Pikasuodatusta monipuolisempi on *Suodatin (Filter).*

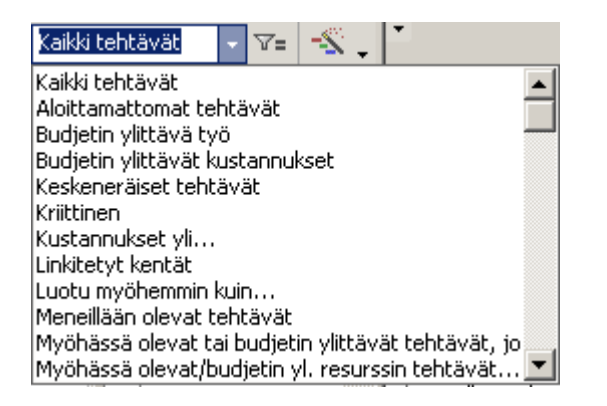

# <span id="page-26-0"></span>**3.4. Raportointi**

### **3.4.1. Näkymien tulostus**

<span id="page-26-1"></span>Kaikkia näkymiä voidaan tulostaa *Tiedosto/Tulosta (File/Print)* –kohdasta joko kokonaisuudessaan tai tietyltä aikaväliltä. *Sivun asetukset (Page Setup)* –kohdasta muokataan tulostuksen ulkoasua, mm. ylä- ja alatunnisteia. Muokkamaan pääsee joko *Tiedosto (File)* -valikosta tai *Esikatselusta (Prewiew)*.

# **3.4.2. Vakioraportit**

<span id="page-26-2"></span>Valitsemalla *Näytä/Raportit(Show/Reports)* voit tulostaa yksinkertaisia raporttiluokkia.

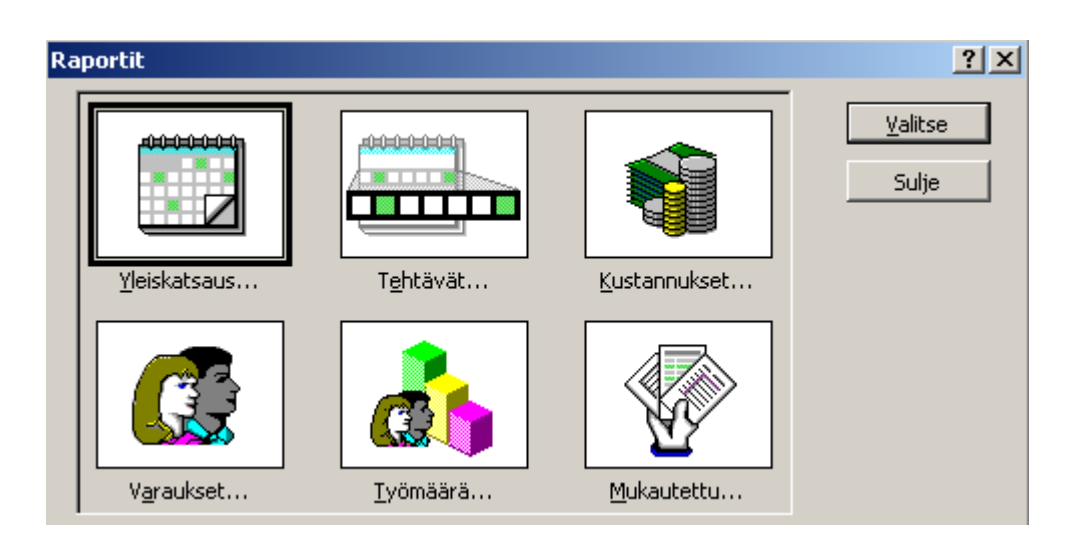

<span id="page-27-0"></span>Raporttiluokan jälkeen valitaan siihen liittyvä raportti muutamista eri vaihtoehdoista.

### **3.4.3. Mukautetut raportit**

Jos valitset raporttiluokaksi *Mukautettu (Custom Reports)* voit muokata olemassa olevia raportteja tai luoda kokonaan uusia.

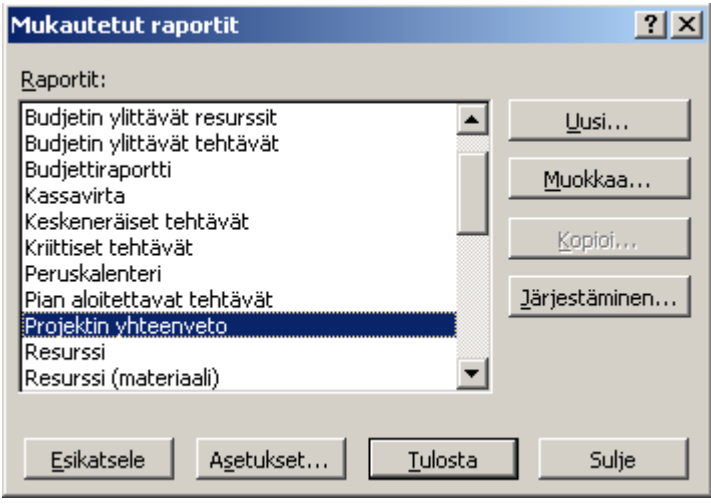

<span id="page-27-1"></span>Raportteja voidaan vain tulostaa, niitä ei voi tallentaa tai lähettää.

# **3.4.4. Kuvien tallennus Kopioi** *kuva (Copy Picture)* **– toiminnalla**

Näkymät voidaan tallentaa kuvina ja lähettää ne esim. sähköpostin liitteenä henkilöille, joilla ei ole projektiohjelmaa . Leikepöydälle kuvan saat valitsemalla kohdan *Näyttöön (For Screen)*. *Tulostimelle (For Printer)* kohta siistii kuvaa sopivaksi oletuskirjoittimelle ja laittaa sen sitten leikepöydälle.

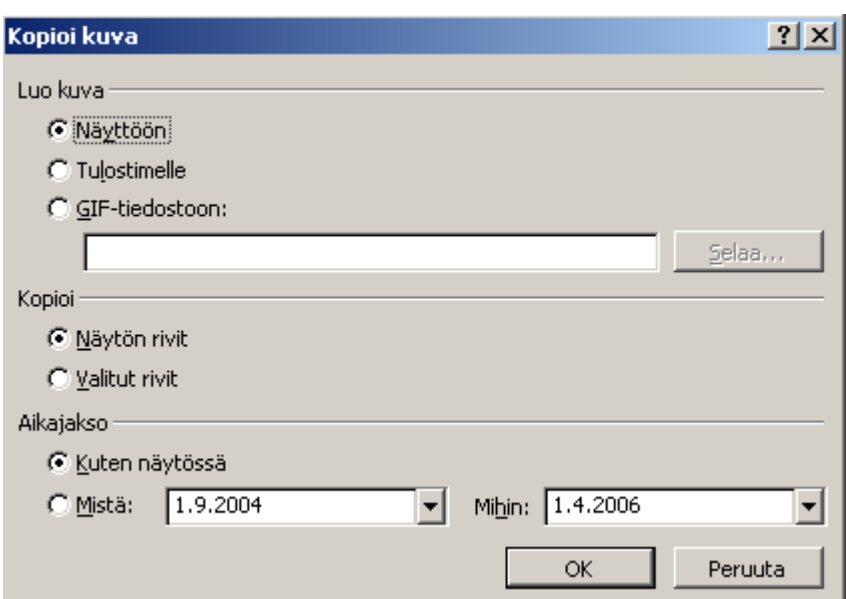

# **3.4.5. Tallennus Web-raporttina**

<span id="page-28-0"></span>Kun haluat tallentaa projektin HTML-muodossa ja katsoa sitä Web-selaimella valitse *Tiedosto/Tallenna nimellä(File/Save as)* ja valitse tiedostomuodoksi *Web-sivu.* Toinen vaihtoehto on *Tiedosto/tallenna Web-sivuna (File/Save as Web Page)*. Käytä joko olemassa olevaa muuntomallia tai luo uusi. Muuntomalli määrää, mitkä sarakkeet Internet-sivuun viedään.

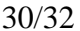

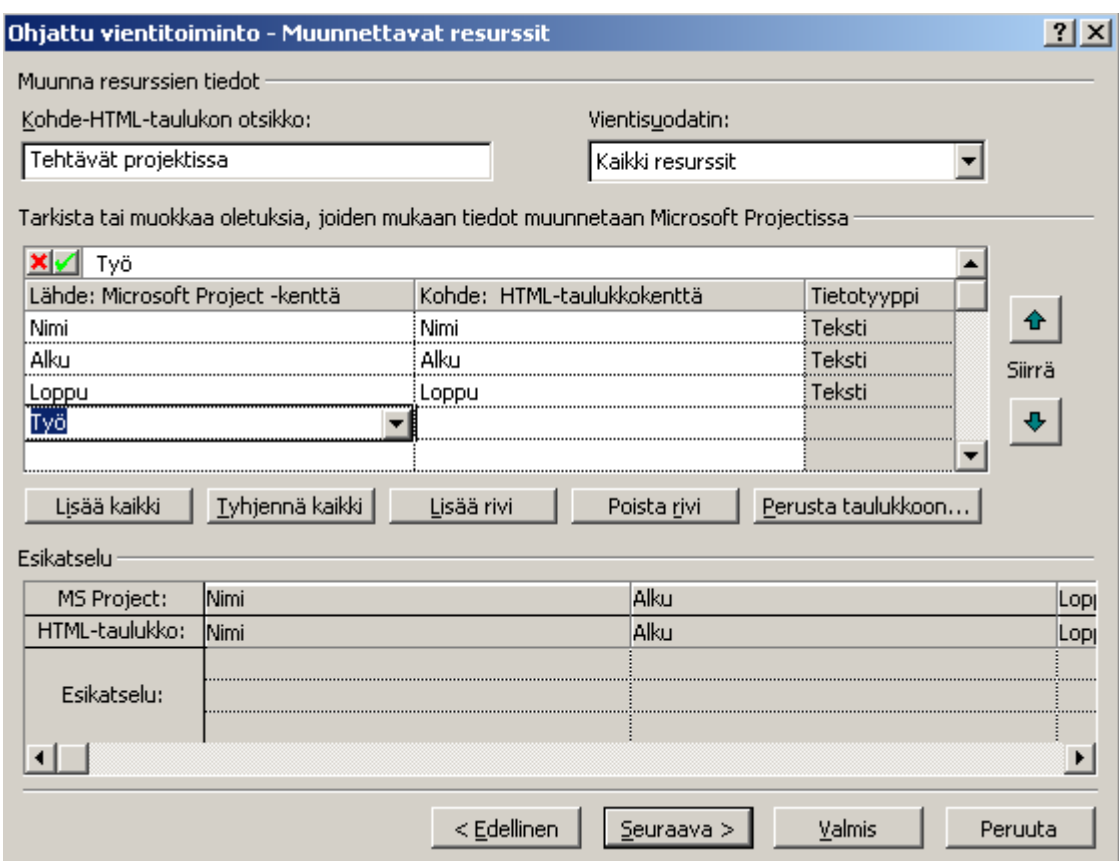

# **3.4.6. Tiedon vieminen muihin sovelluksiin**

<span id="page-29-0"></span>vastaavasti kuin Web-sivuja, projekti voidaan tallentaa Microsoft Excel-, Microsoft Access- tai tekstimuotoisena.

### <span id="page-30-0"></span>**3.5. Koontiprojektit**

Useita projektisuunnitelmia voidaan linkittää samaan ikkunaan, jolloin ne muodostavat koontiprojektin (Consolidated Project). Koontiprojektiin voidaan tarvittaessa koota esim. kaikki yrityksen tai tietyn osaston projektit.

<span id="page-30-1"></span>Koontiprojekti voidaan perustaa kahdella eri tavalla.

### **3.5.1. Koontiprojektin perustaminen lisäämällä**

Avaa uusi tyhjä Project –työkirja valitsemalla *TiedostoUusi* (*File/New*) ( tai *Ctrl + n*). Sitten valitaan lisättävä projekti kohdasta *Lisää/Projekti (Insert/Project)*. Oletusarvoisesti se linkitetään, jolloin tehdyt muutokset joko koontiprojektissa tai lisättävässä projektissa säilyvät yhtenäisinä. Jos näin ei haluta, voidaan linkitys jättää pois, jolloin yhteys lisättävään projektiin katkeaa ja muutokset koontiprojektissa eivät vaikuta siihen.

 $\mathbf{r}$ 

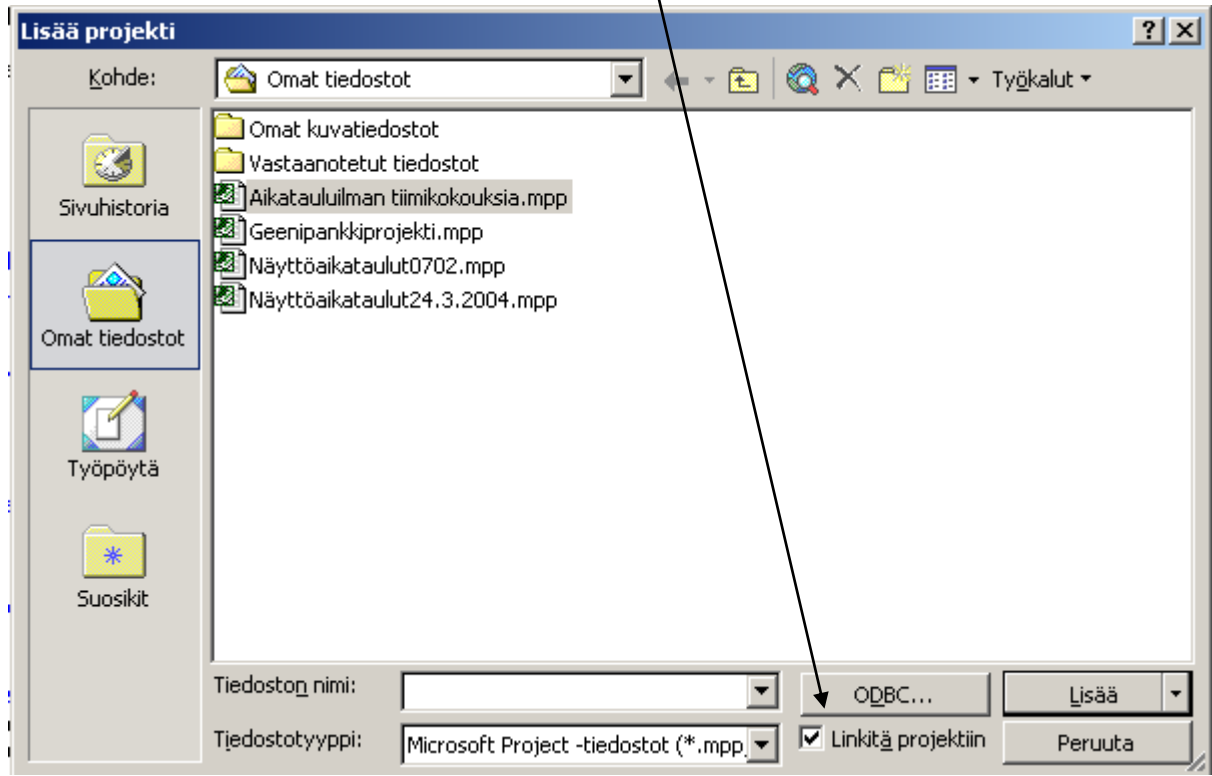

### **3.5.2. Koontiprojektin perustaminen uuteen ikkunaan**

<span id="page-30-2"></span>Avaa haluamasi projektit yhtä aikaa auki Project-ohjelmaan. Valitse sitten *Ikkuna/Uusi ikkuna (Window/New window)*. Valitse koontiprojektiin tulevat projektit ja näkymä (esim. *Gantt*).

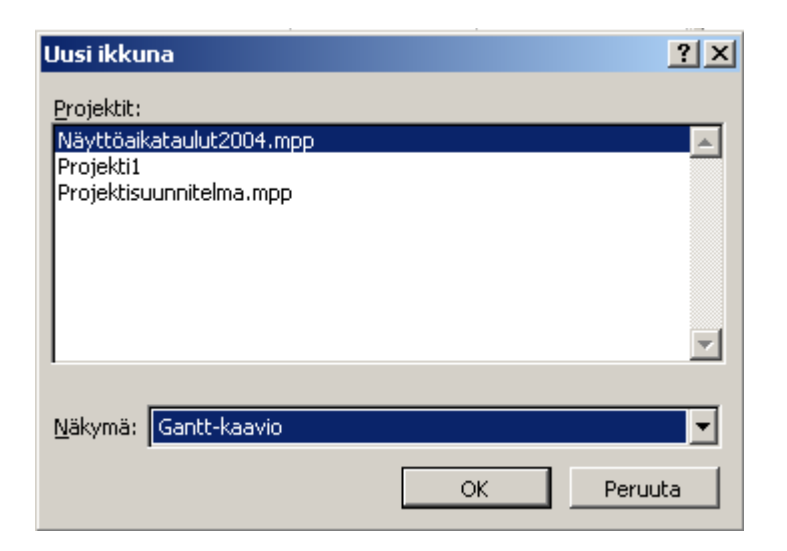

# **3.5.3. Koontiprojektin käyttö**

<span id="page-31-0"></span>Linkitetyn projektin polun näet klikkaamalla summatehtävää ja ottamalla esiin tehtävän tiedoista *Lisäasetukset (Advanced)* –välilehden.

Projekteja voi tarkastella eri tasoilla .

Tehtäviä voi linkittää eri projektien välillä. Edeltäjät (Predecessors) –sarakkeesta näkyy koko hakemisto- ja tiedostopolku.

# <span id="page-31-1"></span>**4. Päättämisvaihe**

Projektipäällikkö laatii loppuraportin ja esittää johtoryhmälle projektin päättämistä. Tavoitteiden toteutuminen tarkistetaan. Sidosryhmille informoidaan tulokset ja kokemukset. Sovitaan mahdollisesta jatkoprojektista. Asiakirjat arkistoidaan sovittuun paikkaan.